# 2019 年"个人所得税"App 软件正 式版操作指南(附图)

2018 年 12 月 31 日,"个人所得税"App 软件正式上线使用。所以软件应该 是正式确定了,后期变动应该不会太大,所以大家放心申报。

定了!1 月 1 日起, 个税专项附加扣除要这么扣一图带你算明白!看个税专项附 加扣除帮你多拿多少钱:

一、软件下载

流程:上国家税务总局官网—→纳税服务—→扫描右侧"个税"APP 二维码, 下载 APP 到手机。

国家税务总局官网

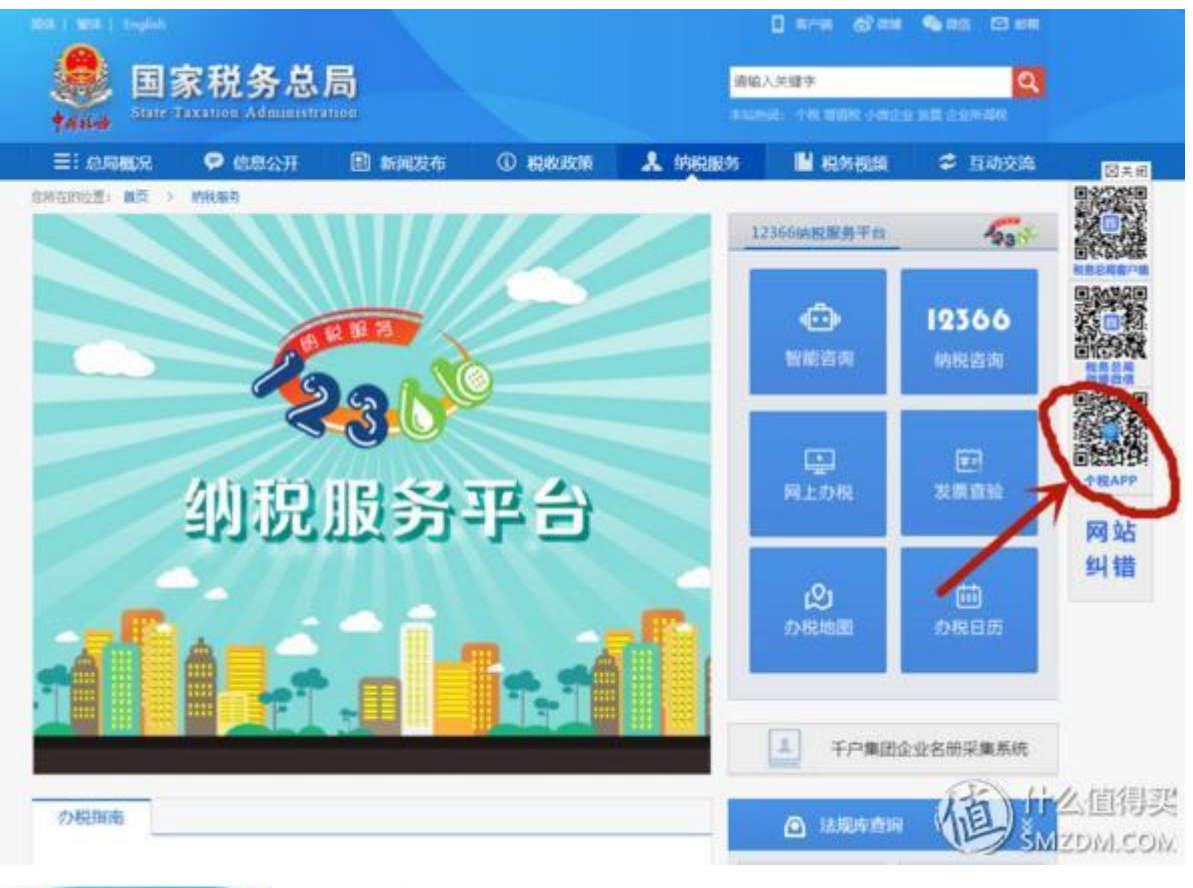

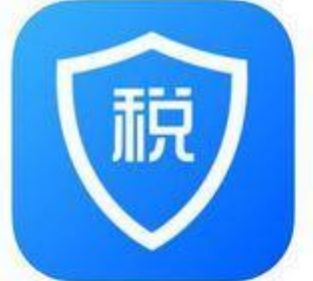

个人所得税 44 国家税务总局 "时势"类第1名 ★★★☆☆ 3.1.3,190 个评分 免费

#### iPhone 屏幕快照

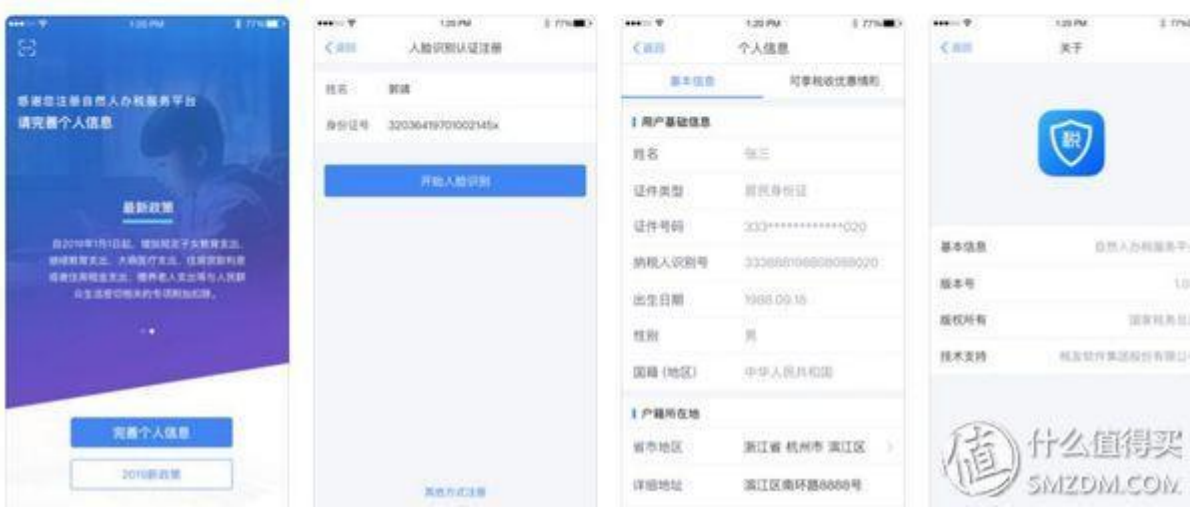

二、注册

打开 app—→ "个人中心" —→ "登录/注册" 这里分为两种:

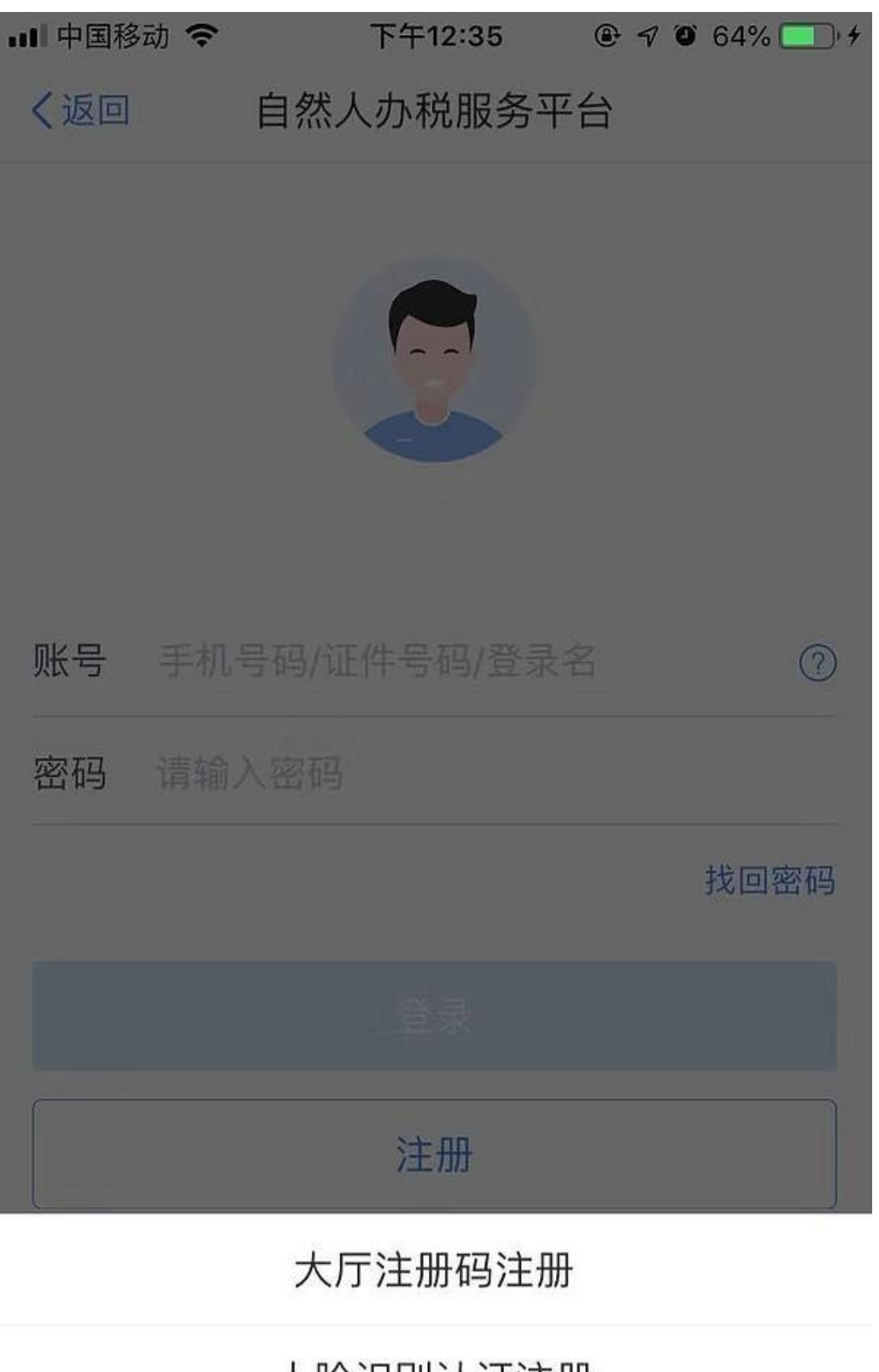

人脸识别认证注册

取消

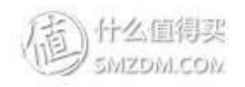

#### 1.大厅注册码注册:

需要本人线下去各地的办税大厅去获取"注册码",然后再填列相关个人信息(注 意下,这里注册码的有效期只有 7 天,而且需要线下去。)

这种方式只推荐没有居民身份证的同志去办理,毕竟比较麻烦。

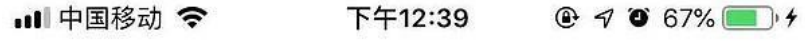

〈返回 大厅注册码注册

- 注册码 持证件去办税大厅获取
- 证件类型 居民身份证  $\rightarrow$
- 证件号码 请输入证件号码

姓名 请输入姓名

国籍(地区) 中华人民共和国

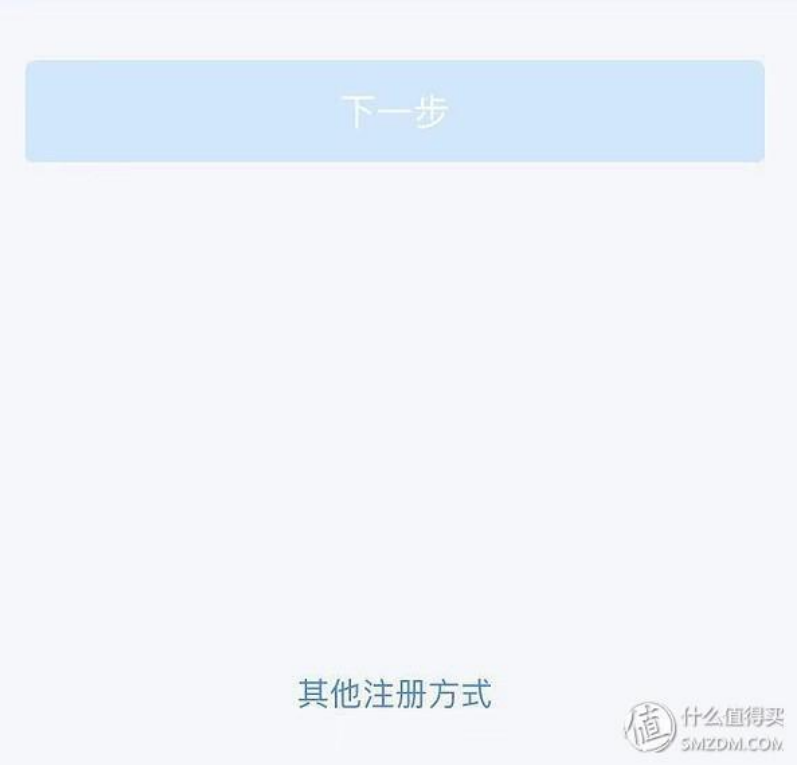

#### 2.人脸识别认证注册:

线上首选注册方式,有身份证注册即可,填完信息对着屏幕人脸识别即可

注意,这种方式只适合居民身份证注册,没有居民身份证的请移步大厅注册码注

册

dl 中国移动 全 下午12:45 @ イ び 71% →

<返回 人脸识别认证注册

① 1、人脸识别认证注册只能使用居民身份证 2、为确保人像通过公安认证, 在识别过程中, 请处于 明亮无背光环境中,并保持面部无遮挡 (摘下眼镜等可 能造成反光的物品)。

证件类型 居民身份证

证件号码 请输入证件号码

姓名 请输入姓名

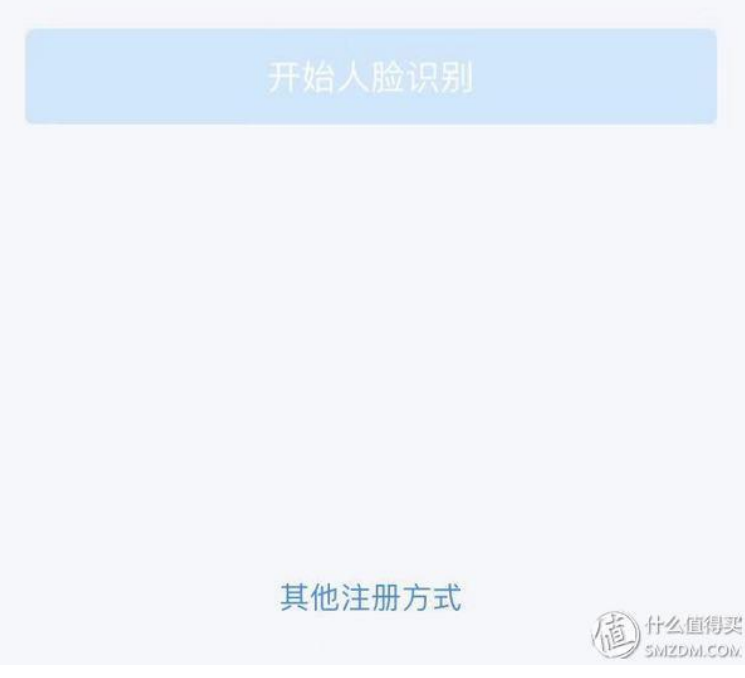

三、信息采集

这项操作也可以在后面"**专项附加扣除"**步骤中操作,不过为了后续操作方便, 可以先行添加。

1.个人信息

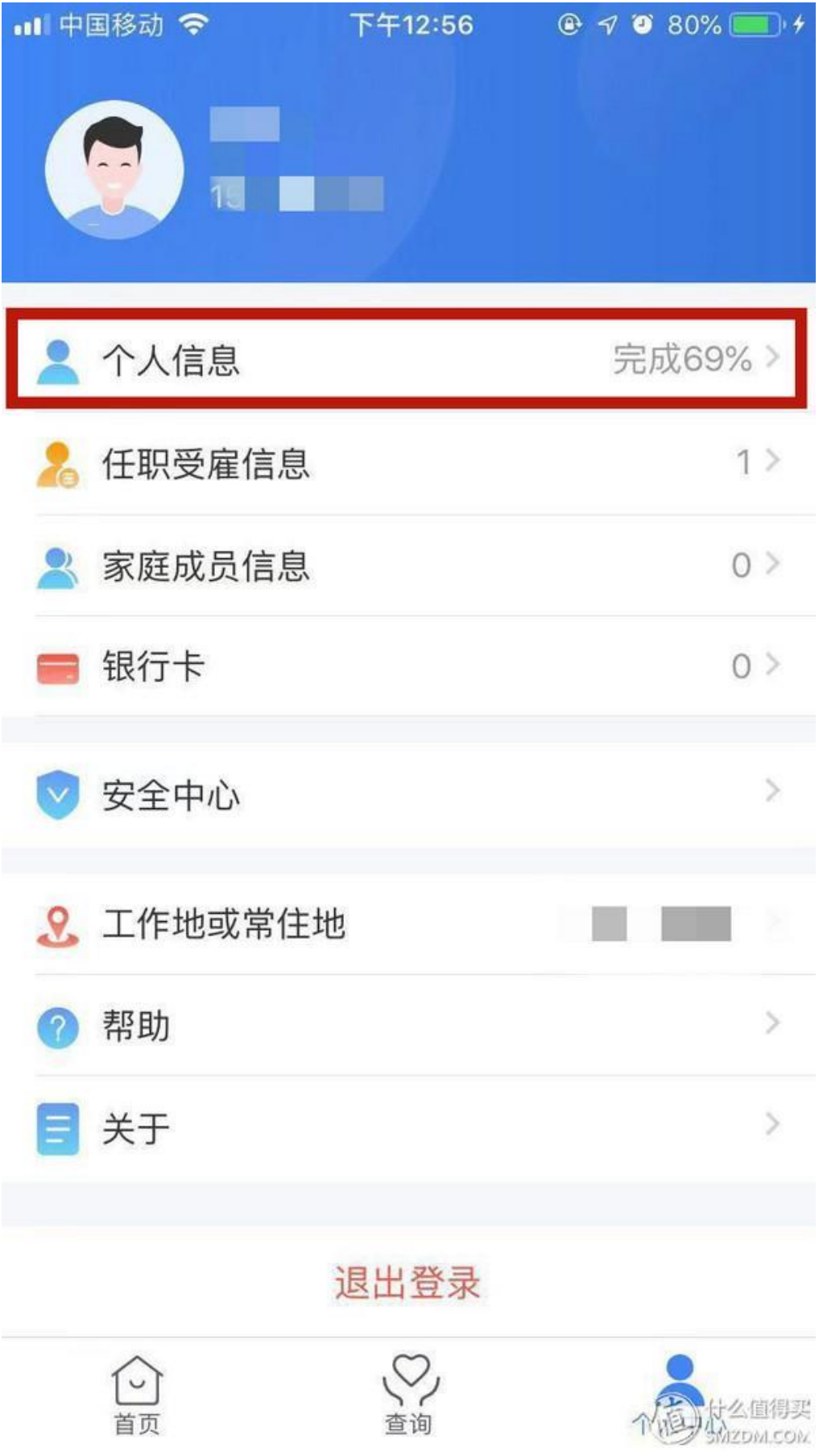

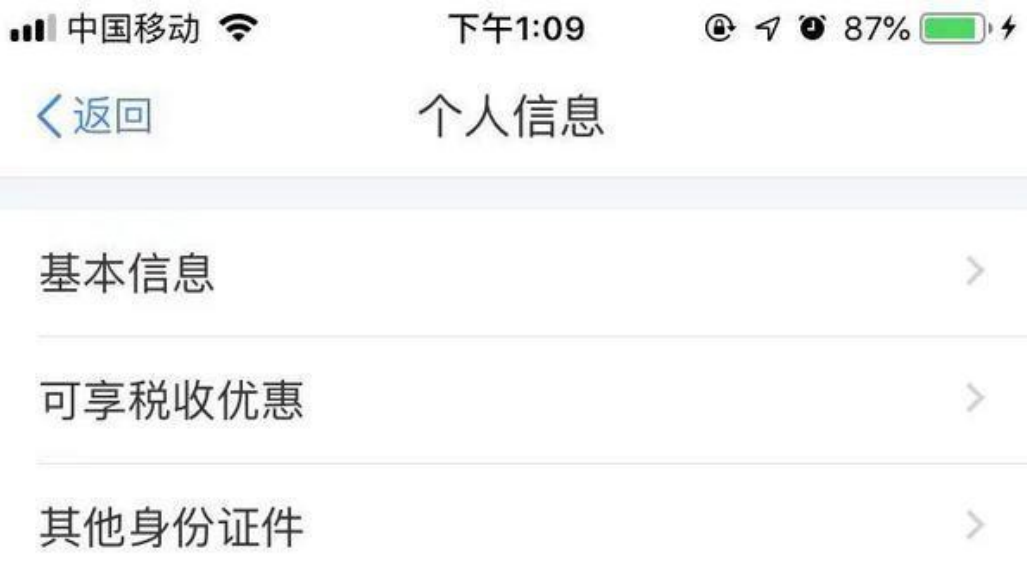

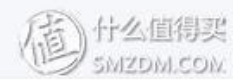

基本信息:可以不全填,不过有些信息是根据个人身份证自动填上去的,大家可 以核对下相关信息是否有误,如果有误的话,可以及时申诉反馈

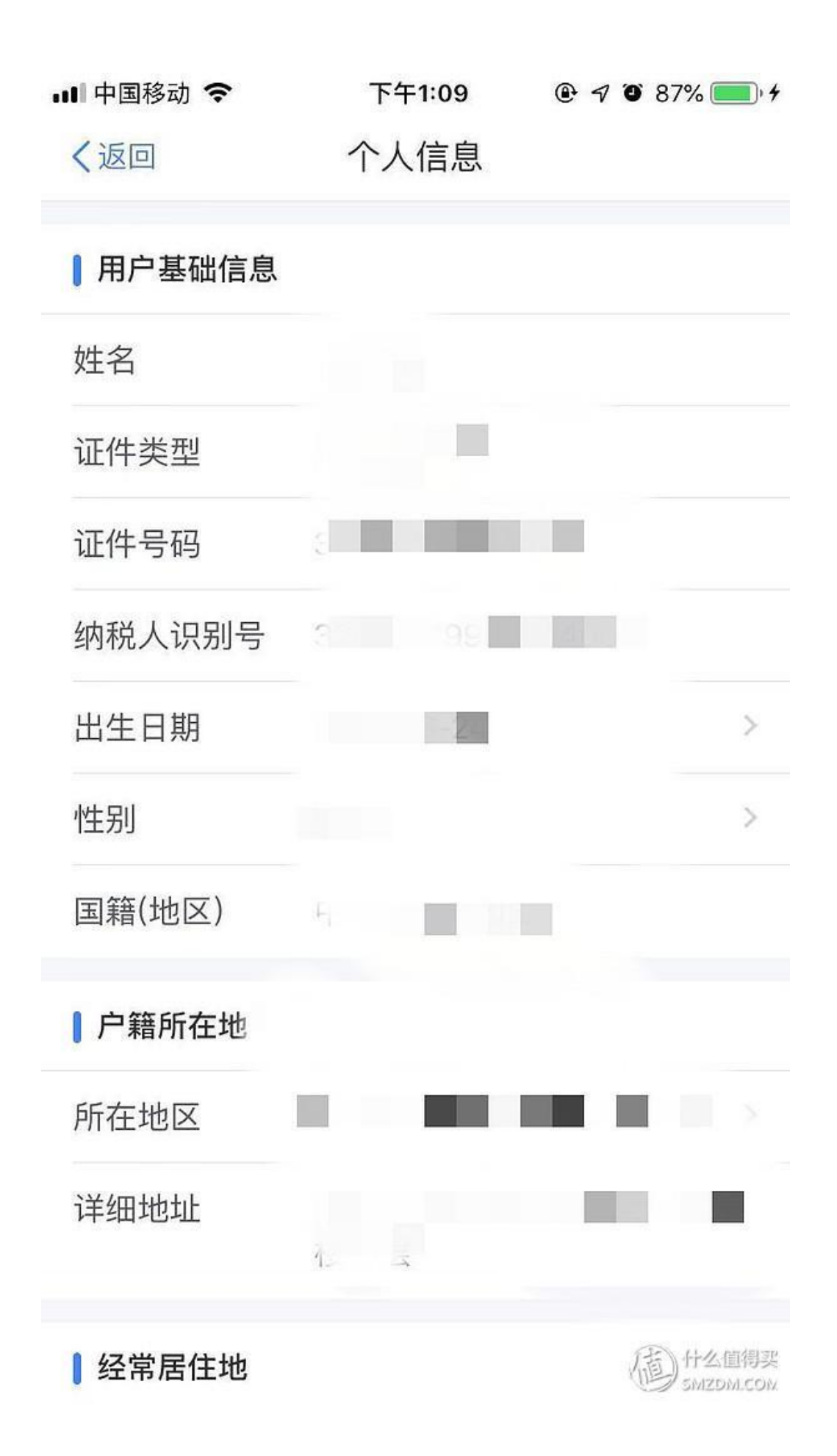

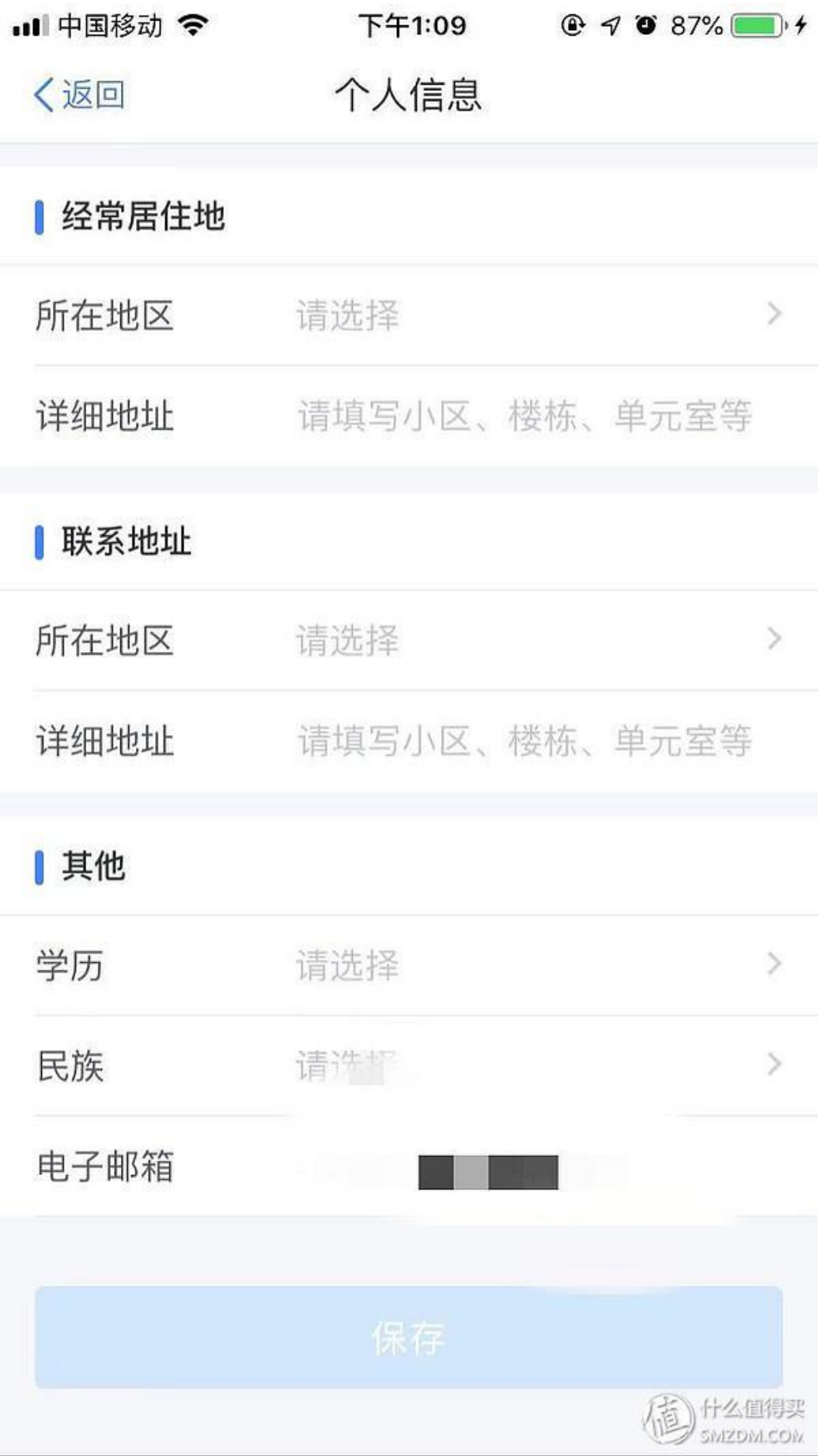

可享税收优惠:如有残疾、烈属、孤老等可享受税收优惠情形,请添加税收优惠 减免备案

其他身份证件:添加其他身份证件后,可以持其他身份证件到办税服务大厅办理 业务

2、任职受雇信息

一般来说,身份证注册完毕后,会自动填列你的任职受雇信息,这步可以省略。 不过建议大家还是点开看一看相关信息是否与事实相符,如果不相符的话,或者 存在个人信息被他人冒用的情形,请及时联系当地税务机关进行相应的申诉。

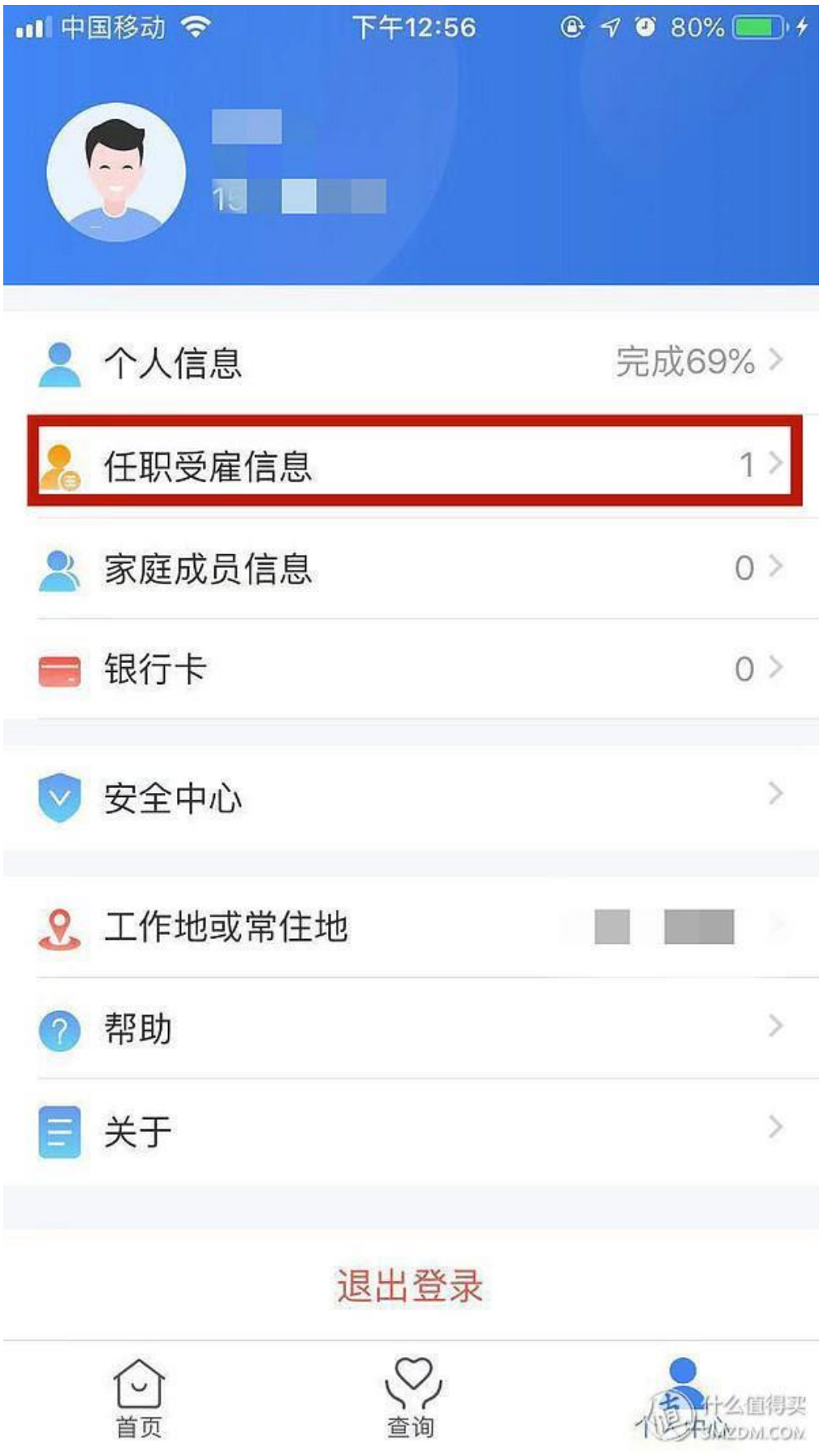

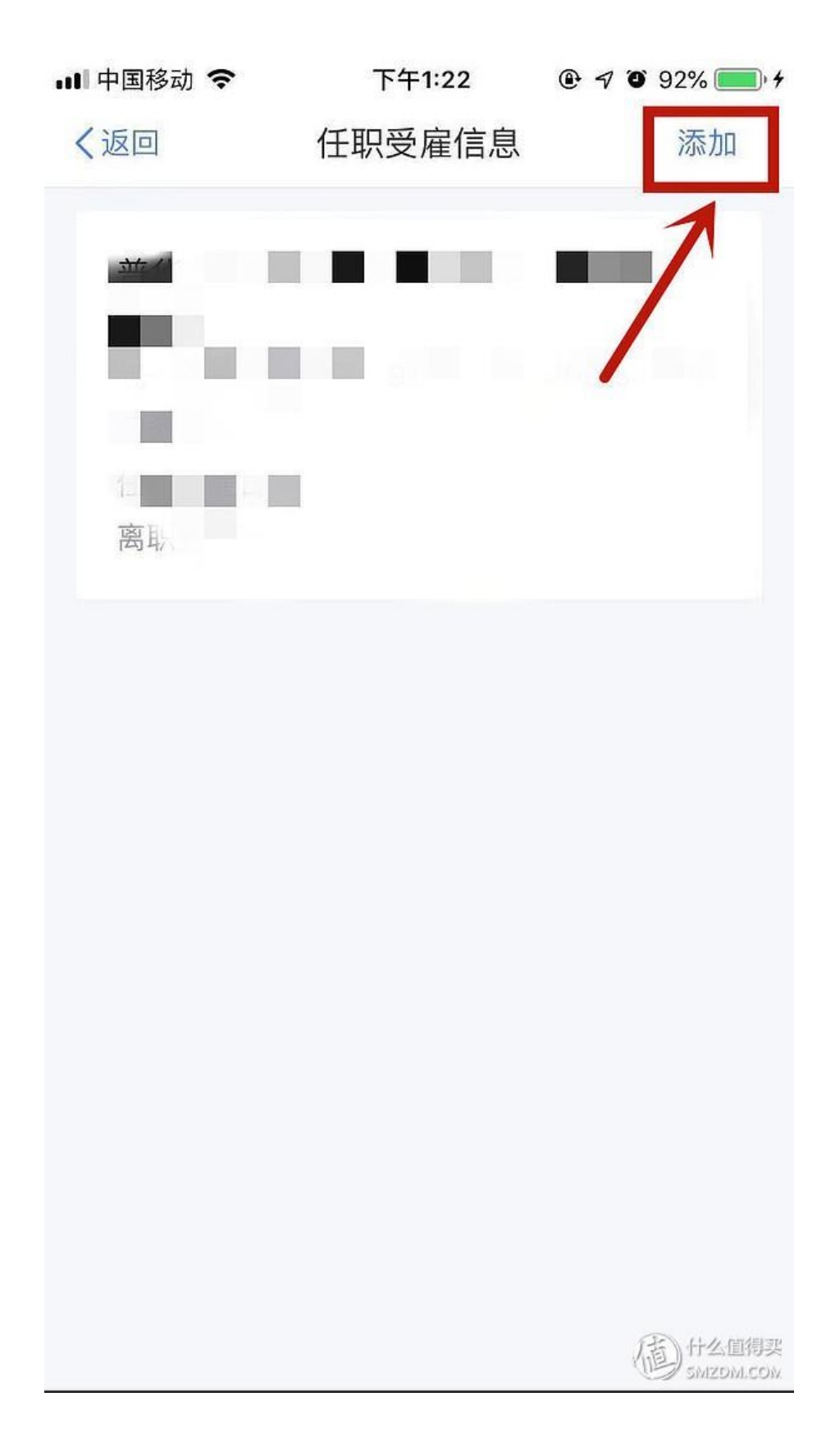

### 如果没有自动填列的话,请点击右上角"添加"

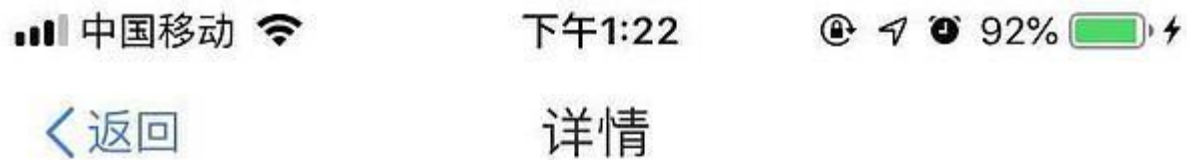

<mark>统一社会信用 请点击搜索</mark> 代码 职务  $\geq$ 任职受雇日期  $\,$ 离职日期  $\mathcal{P}$ 营业执照上有,不懂的<br>可以请教财务或者人 事部门同事

3.家庭成员信息

主要在后续专项附加扣除时会用到。

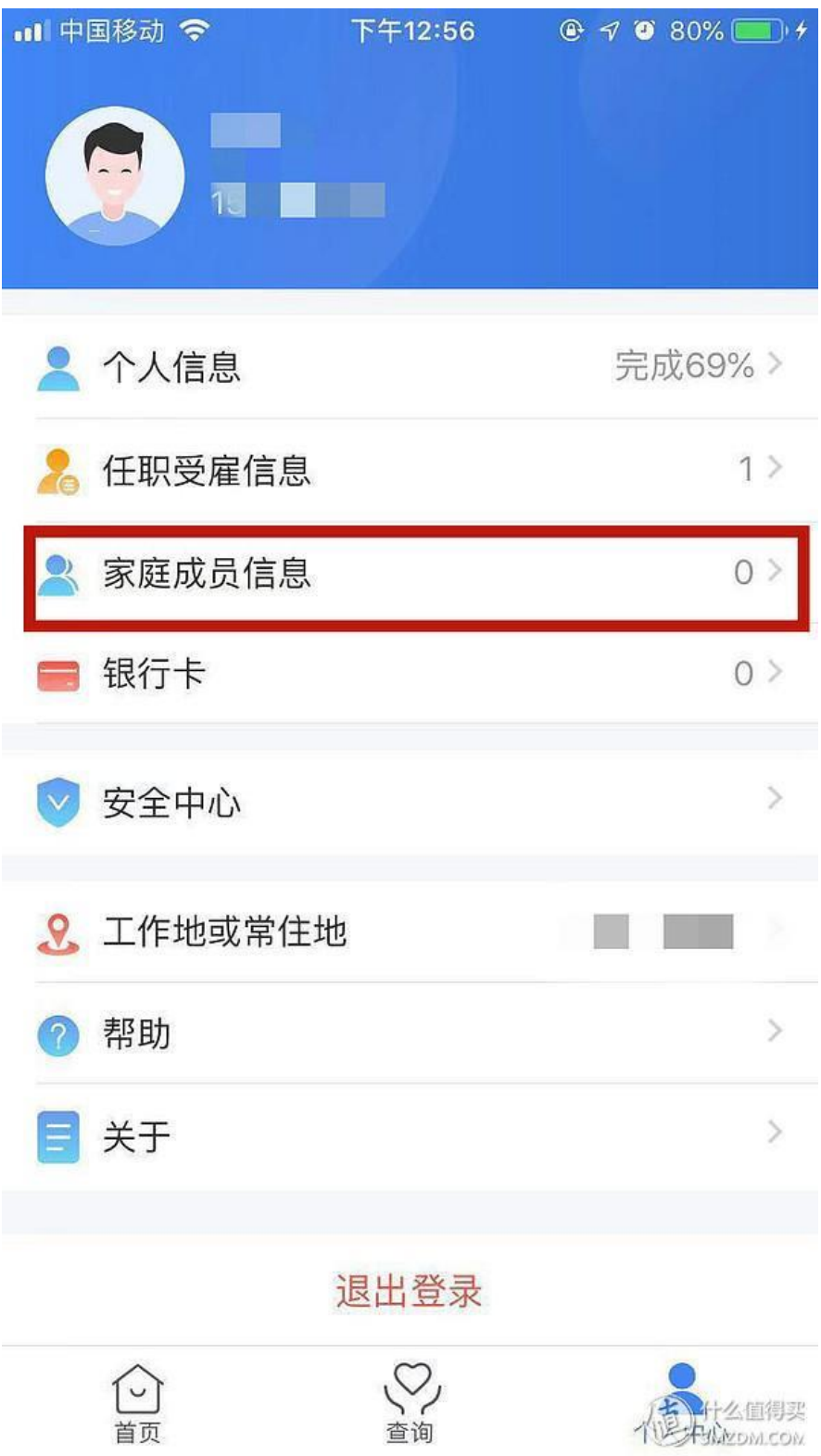

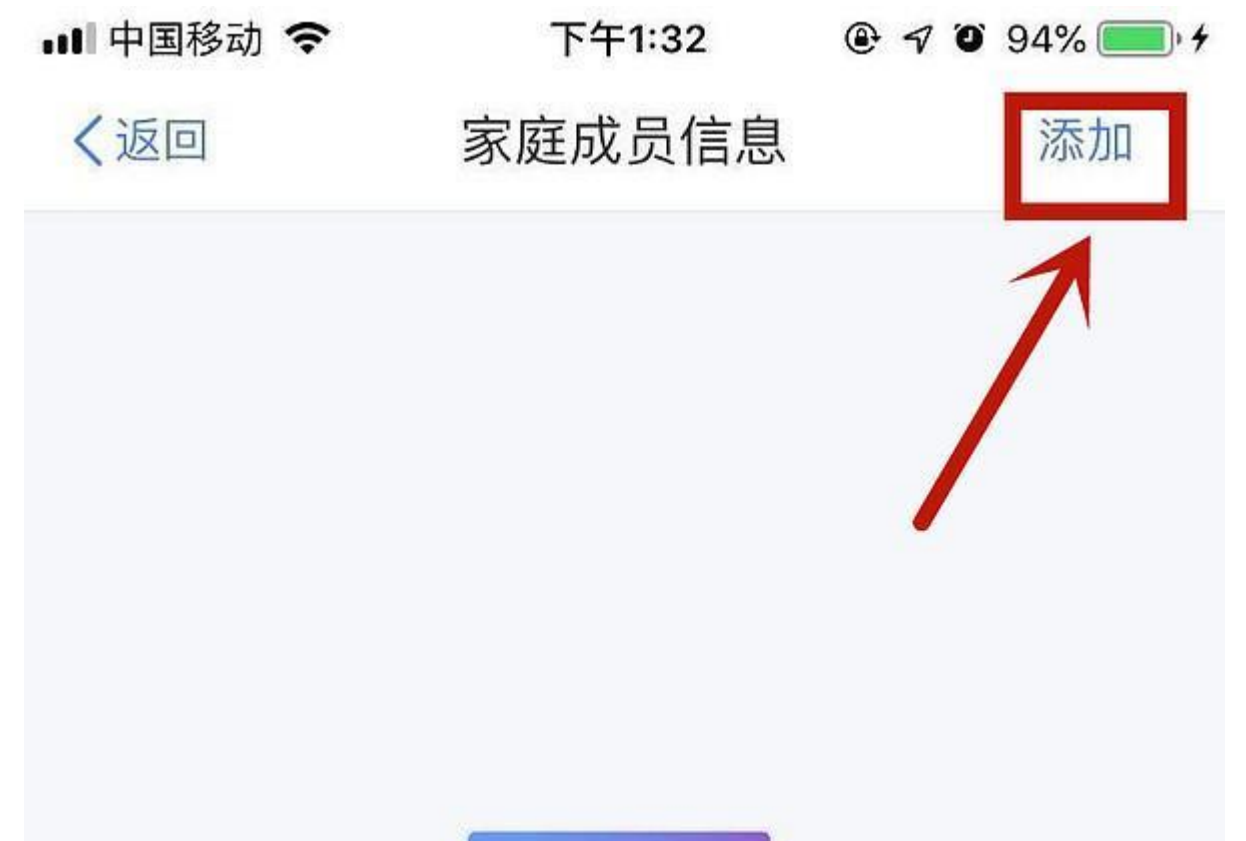

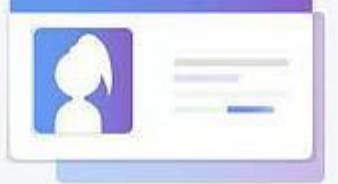

1. 可以添加父母、配偶、子女等家庭成员的信息。 2. 添加家庭成员信息后, 在办理专项附加扣除业务 时将会更加便捷。

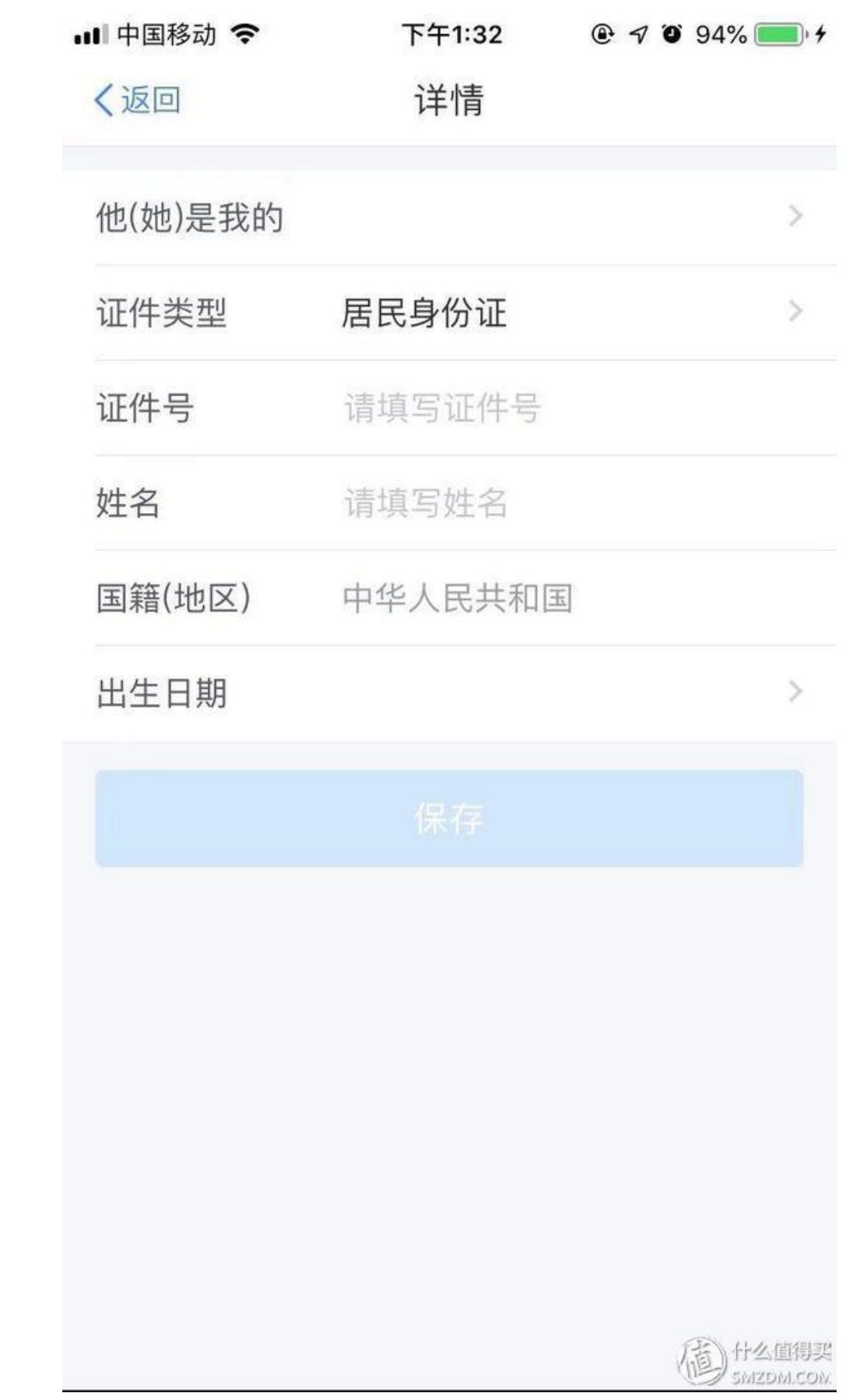

4、其他

有兴趣的可以自行添加,不是强制要求

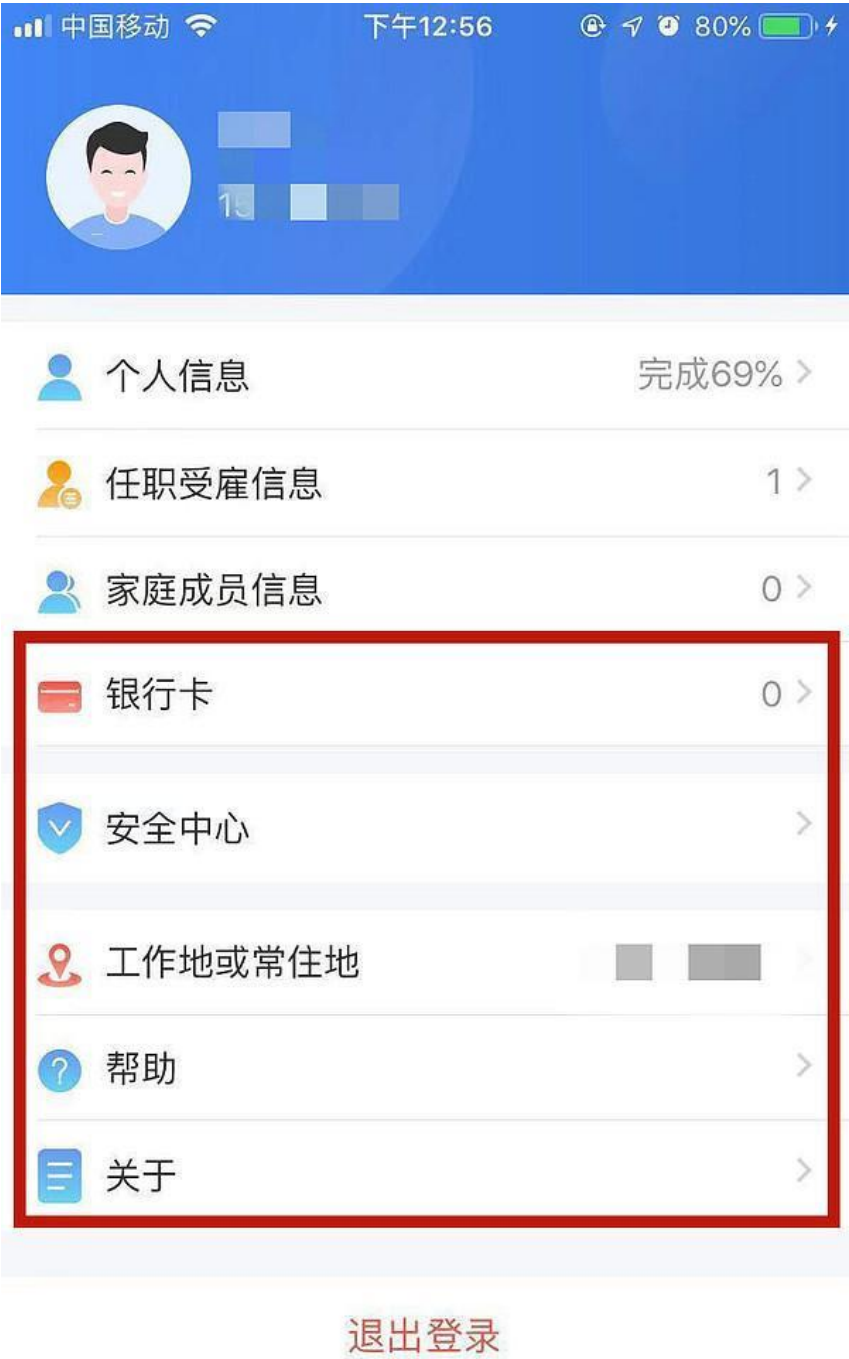

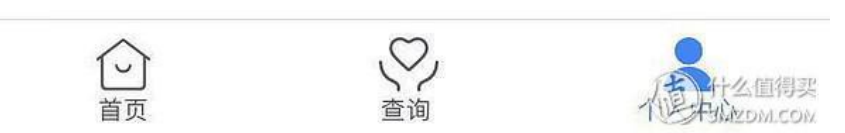

#### 四、专项附加扣除

主要分为如下六大类:

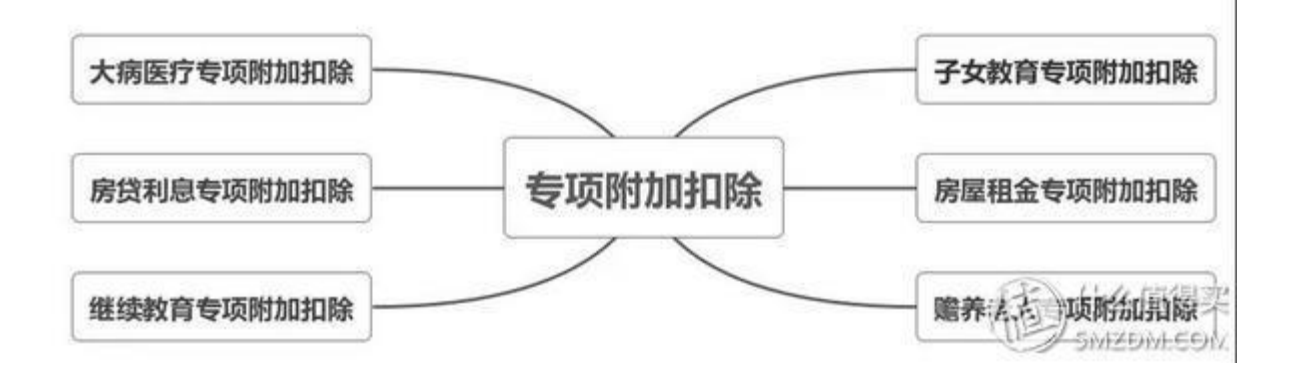

1、子女教育

1.点击【首页】-【子女教育】;

2. 确认纳税人基本信息无误后点击【下一步】;

3.根据实际情况选择和录入子女教育信息,如当前受教育阶段、教育时间起和 止等,完善后点击【下一步】;

4. 选择是否有配偶和分配方式, 若之前未添加过配偶信息选择"有配偶"后可 以在该页面先添加配偶信息,点击【下一步】;

5. 选择申报方式, 【提交】即可。

注意事项:

同一个子女、同一个"受教育阶段"只能保存一条明细,且所有明细记录的"受 教育日期起、受教育日期止"不能有交叉。

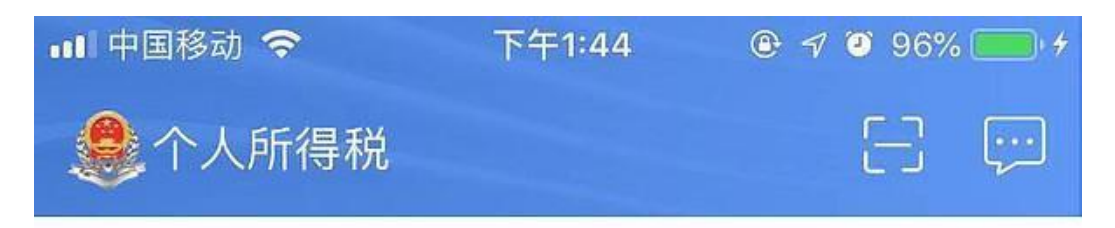

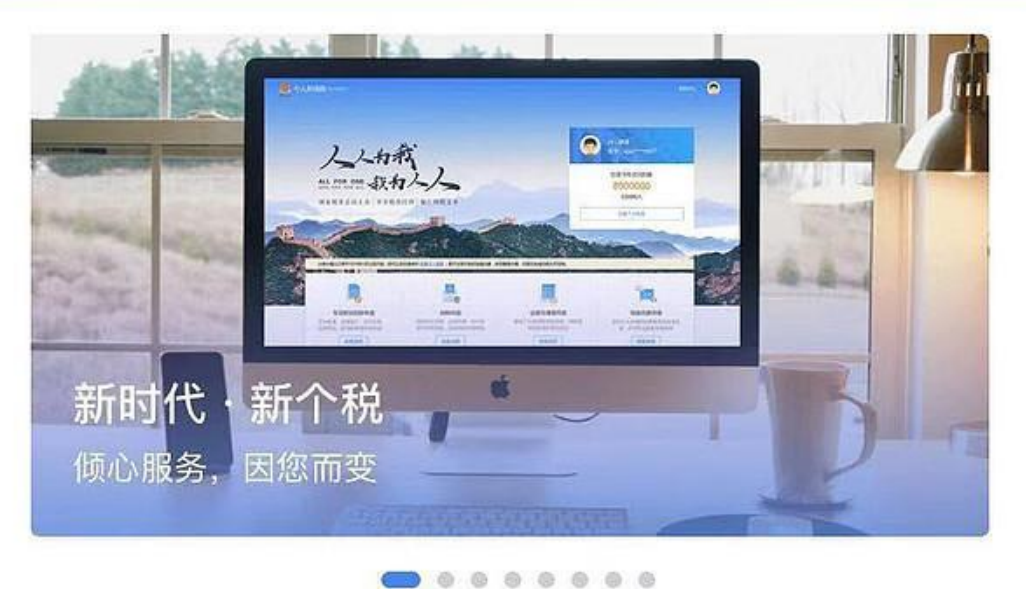

# 我要填报专项附加扣除

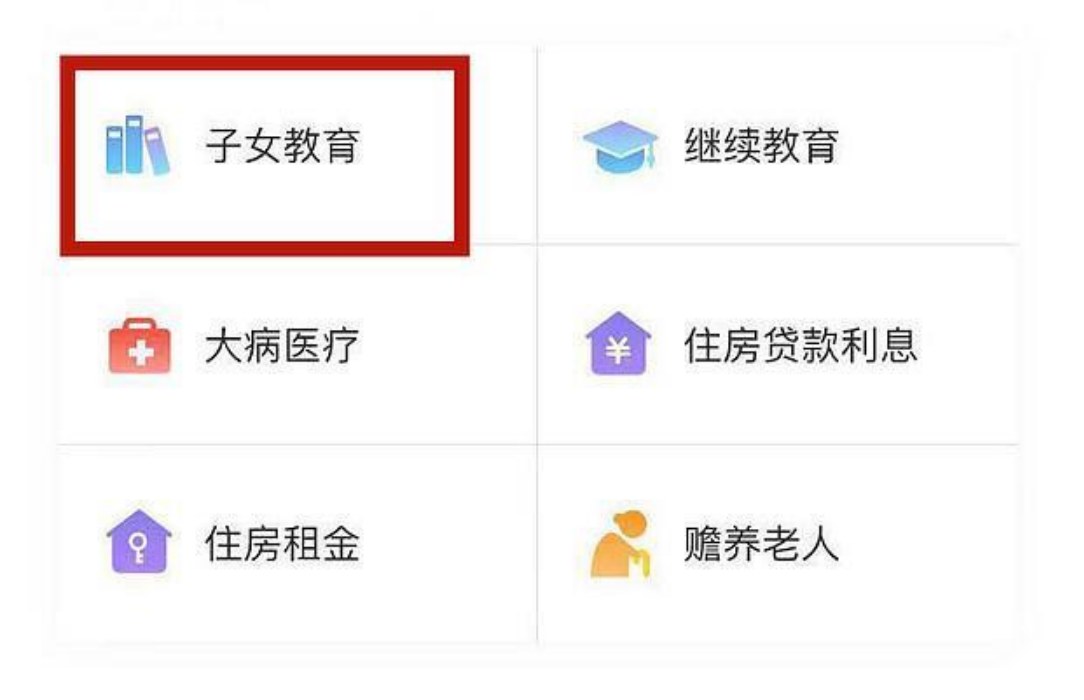

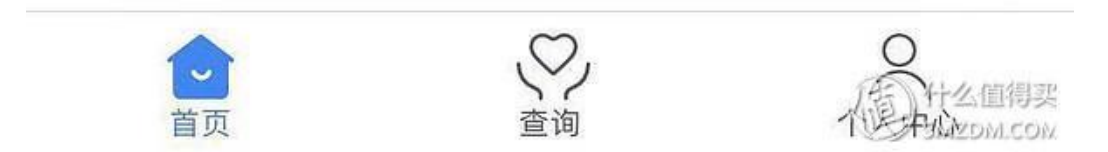

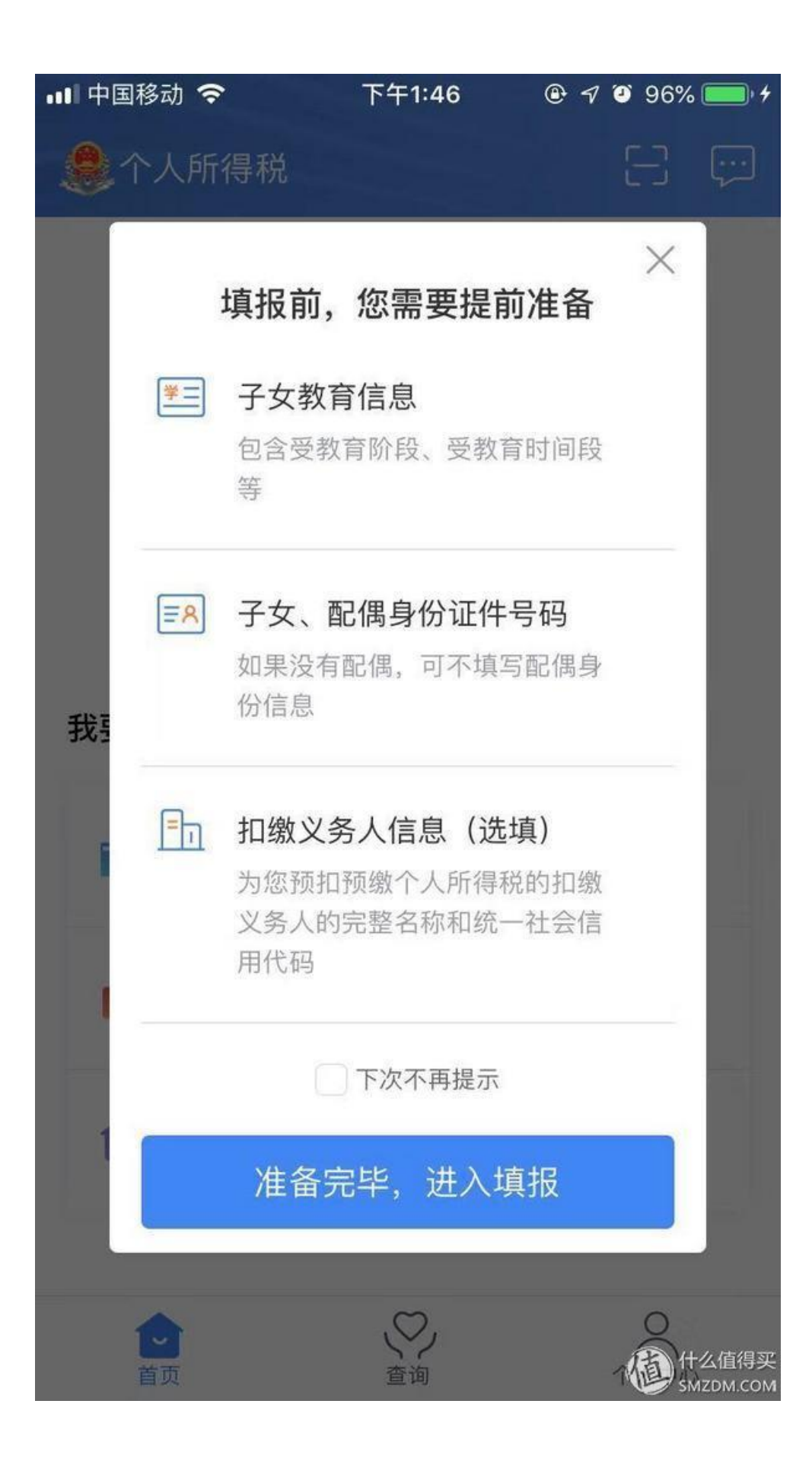

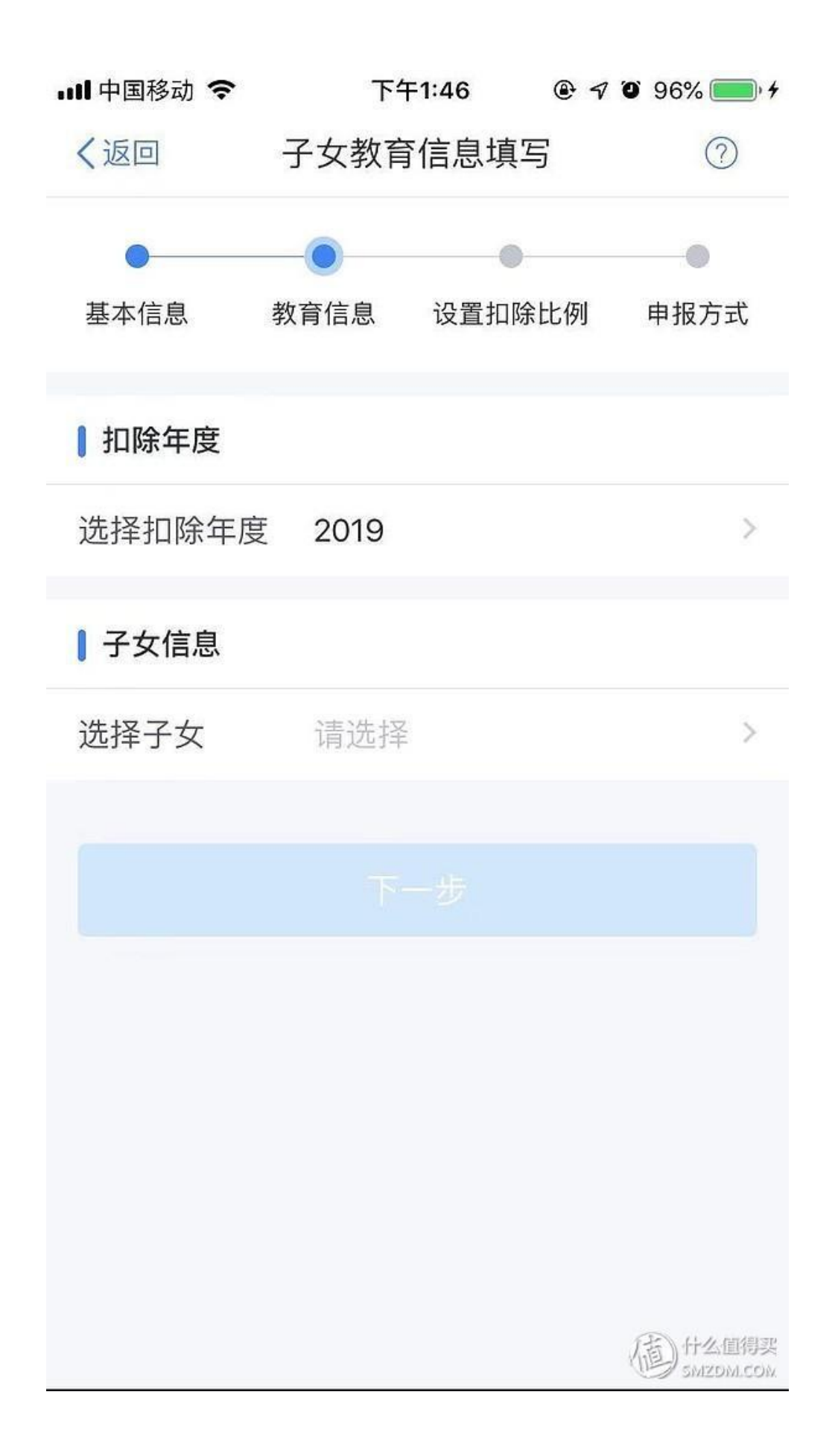

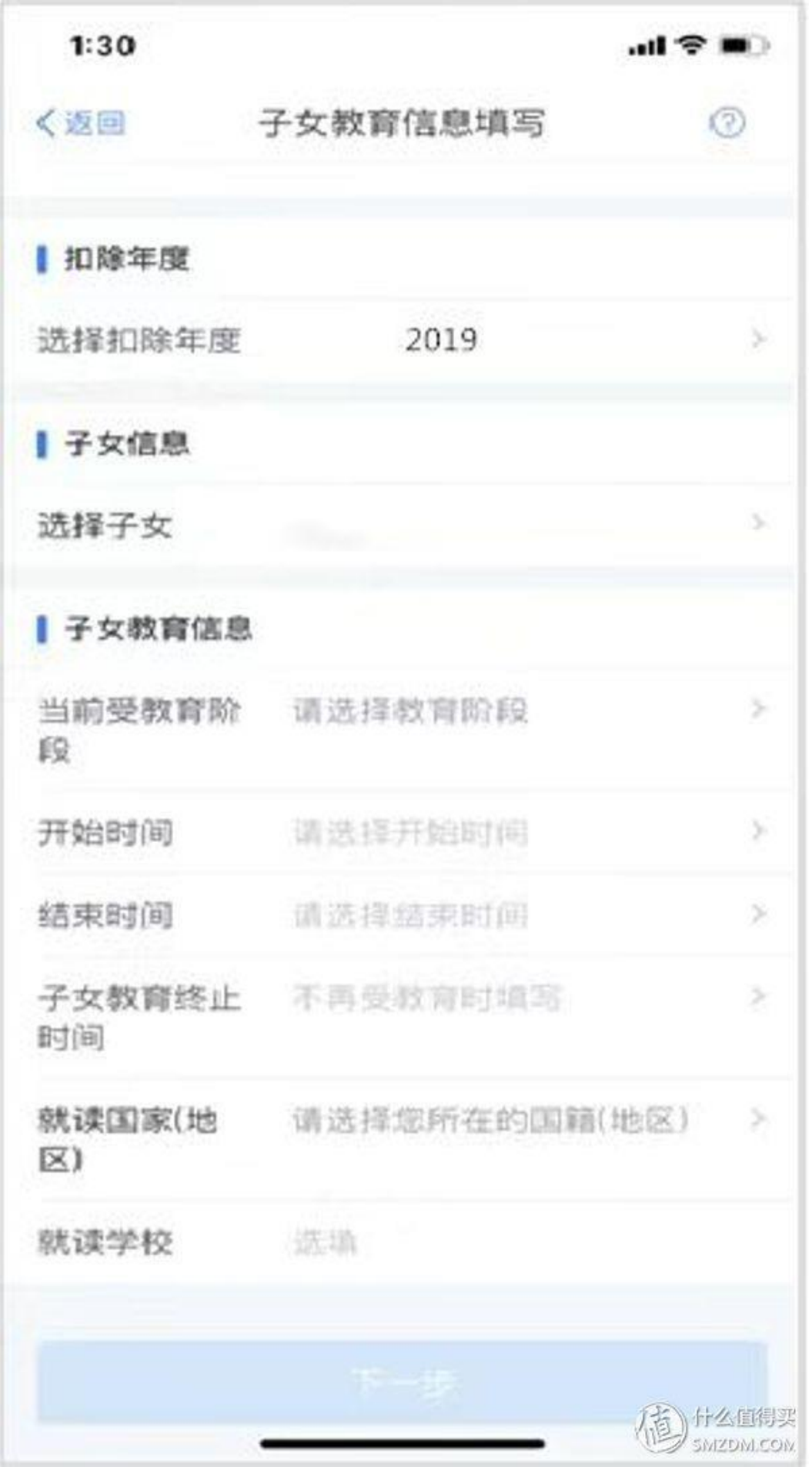

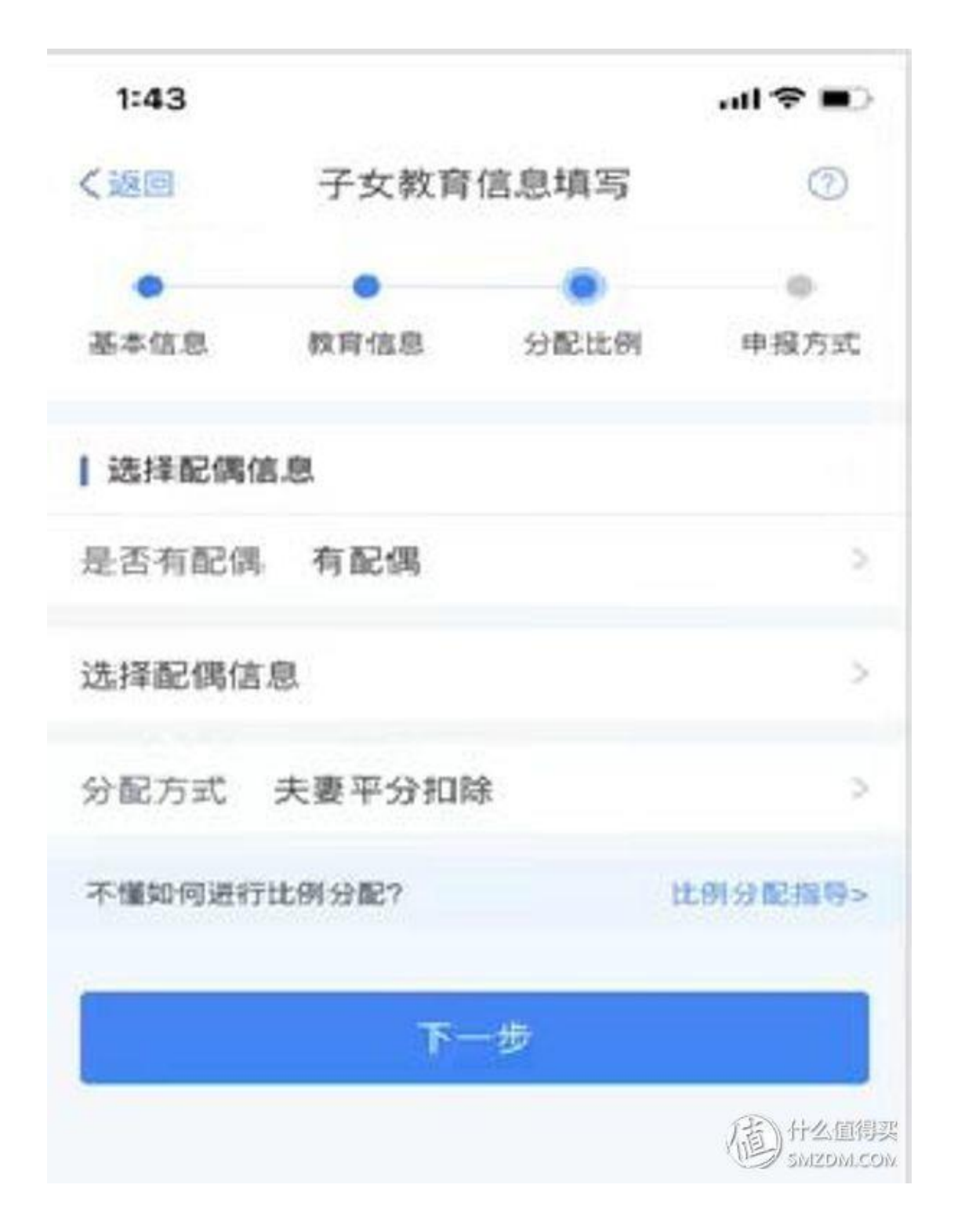

注意,有扣缴义务人的话,选择扣缴义务人申报,没有的话,选择综合所得年度 自行申报(简单来说,就是有单位的,选择扣缴义务人申报;个体户或者自己当 老板的,选择综合所得年度自行申报)

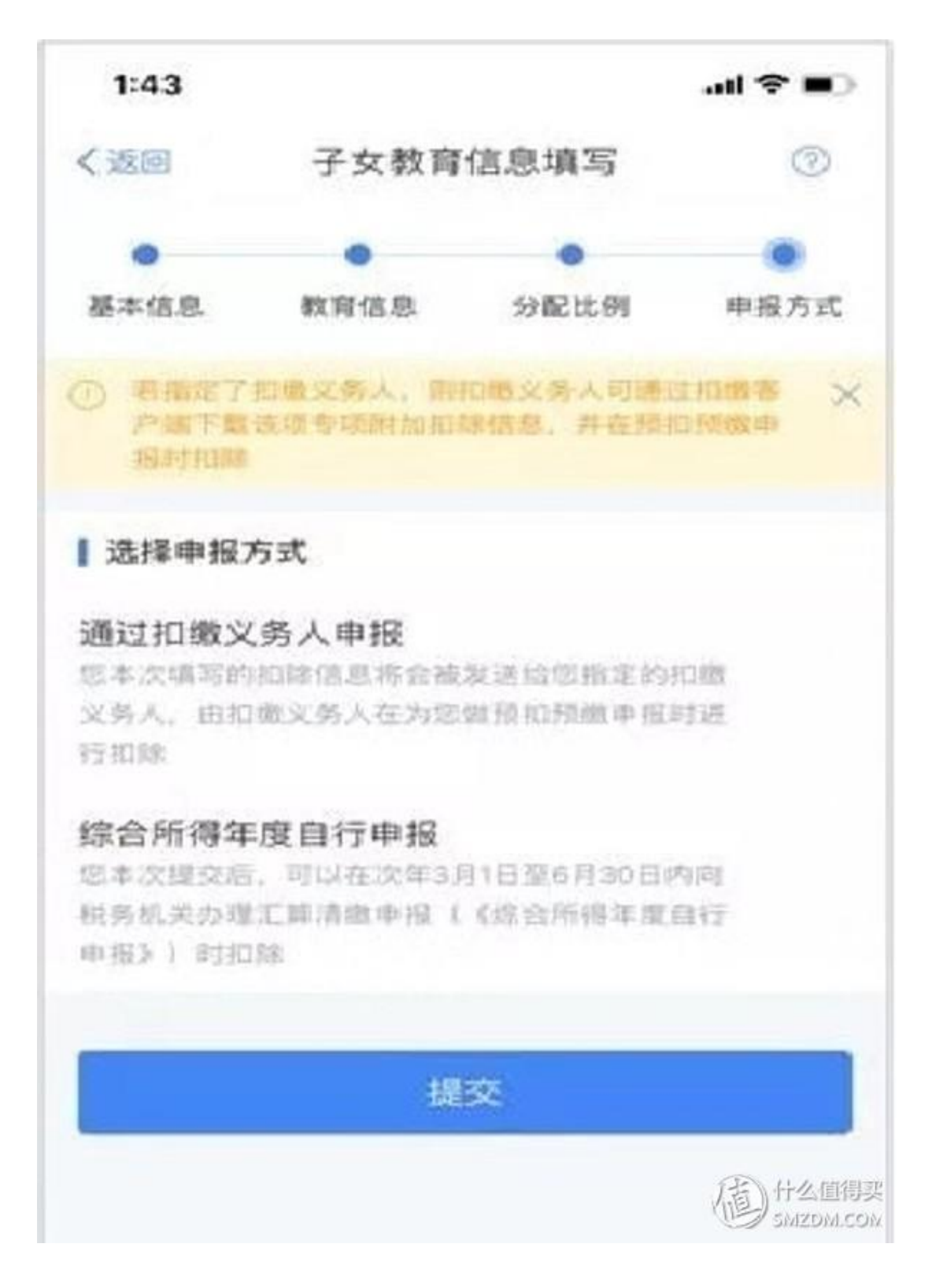

- 2、继续教育
- 1.点击【首页】-【继续教育】;
- 2. 确认纳税人基本信息无误后点击【下一步】;
- 3.选择扣除年度以及继续教育类型;
- 4. 据实选择继续教育类型, 点击【下一步】;
- 5.选择申报方式,【提交】即可。

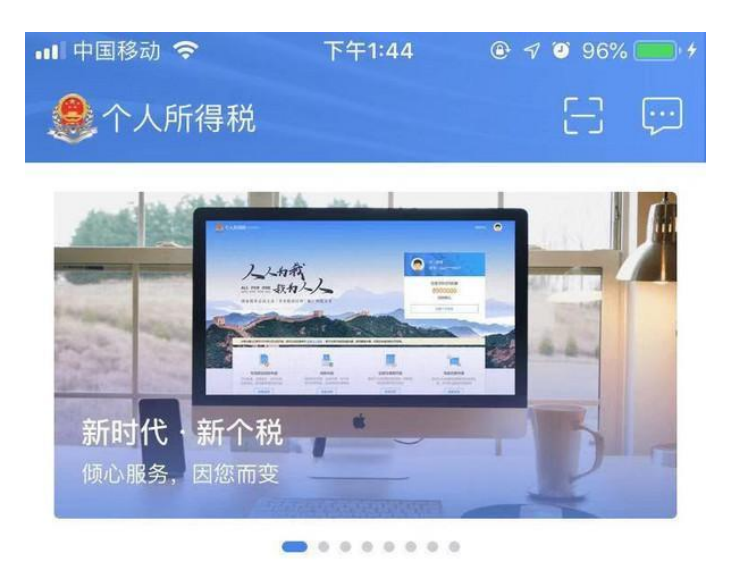

#### 我要填报专项附加扣除

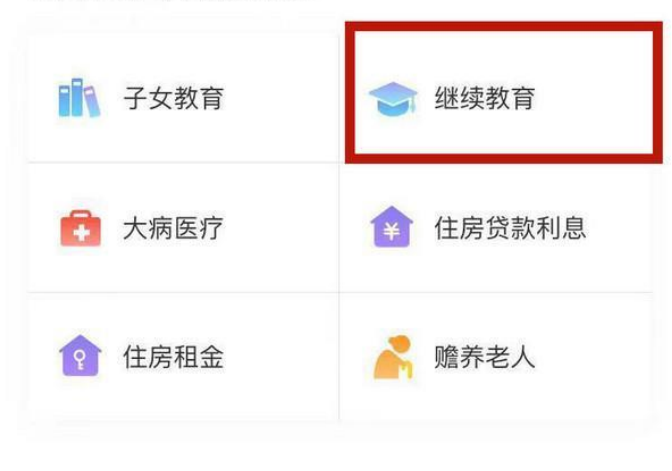

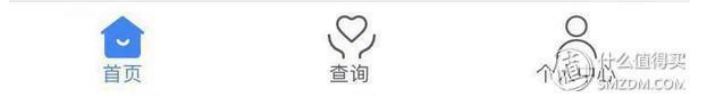

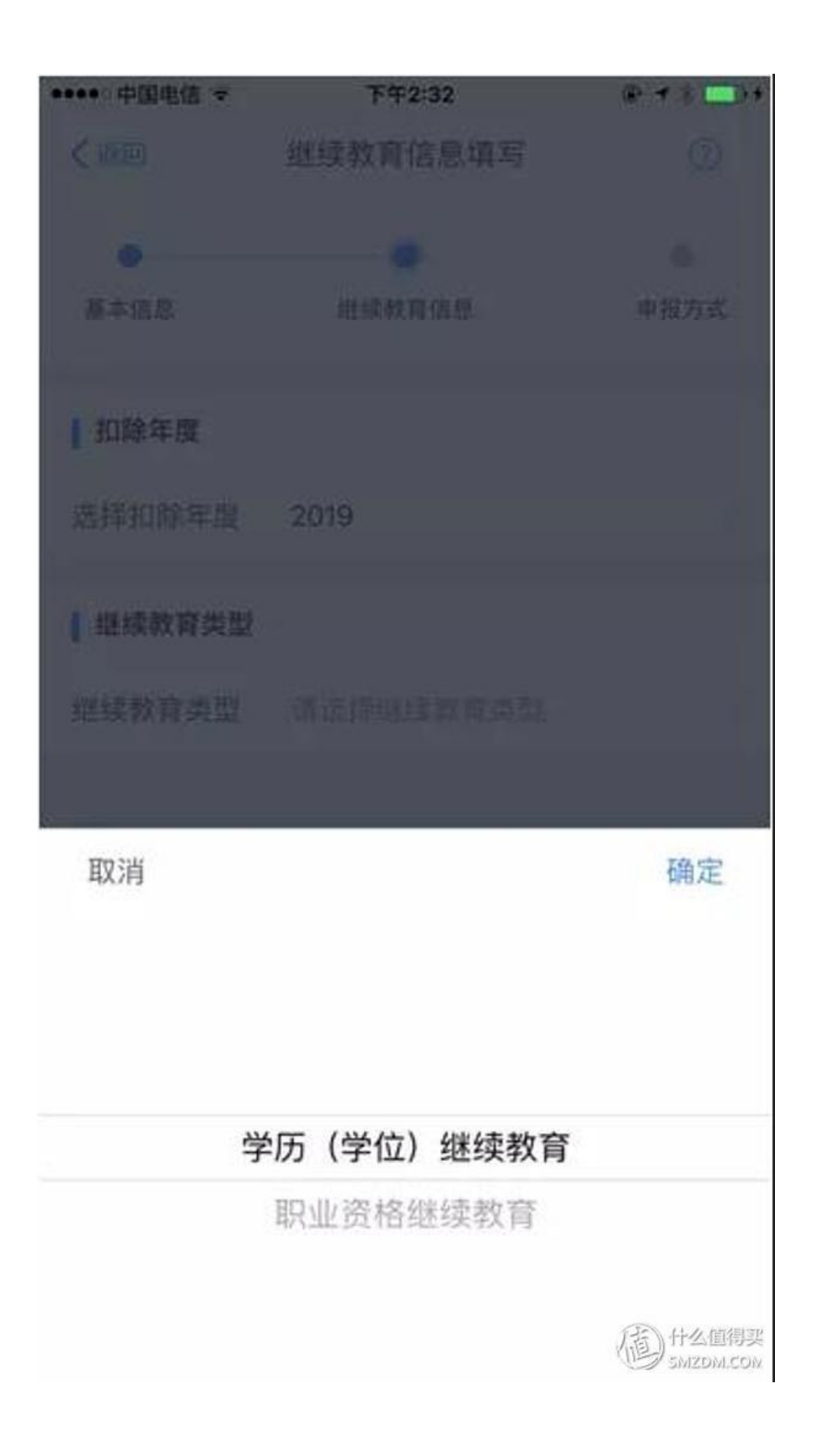

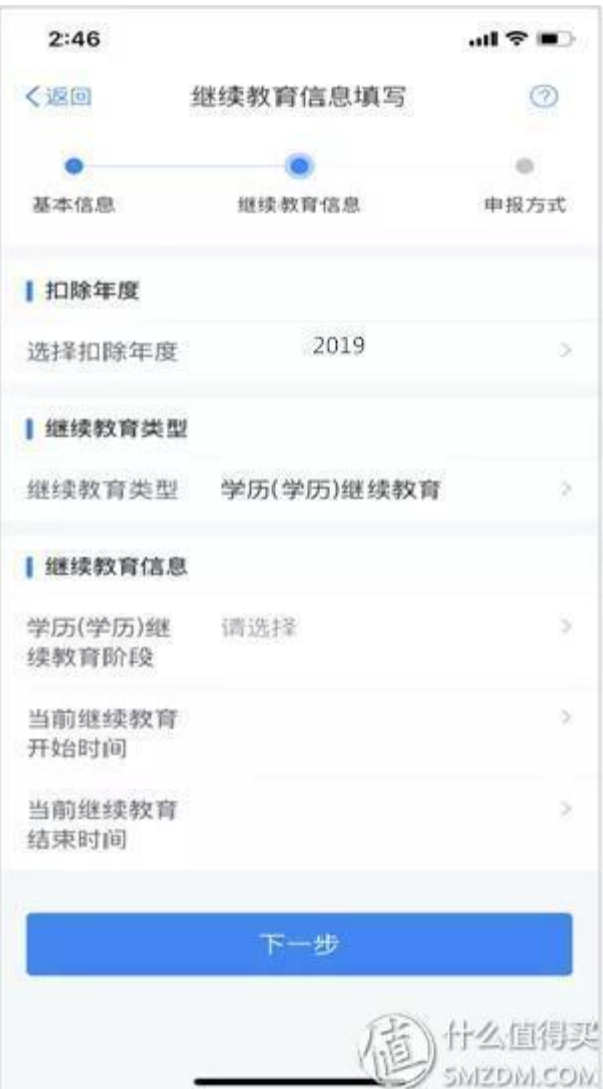

3.大病医疗

1.点击【首页】-【大病医疗】;

2. 确认纳税人基本信息无误后点击【下一步】;

3.选择扣除年度、与纳税人的关系,据实录入个人负担金额以及医疗支出总金 额,点击【提交】即可。

注意,唯一一个不能单年预交扣除的,需要次年申报才能扣除的选项

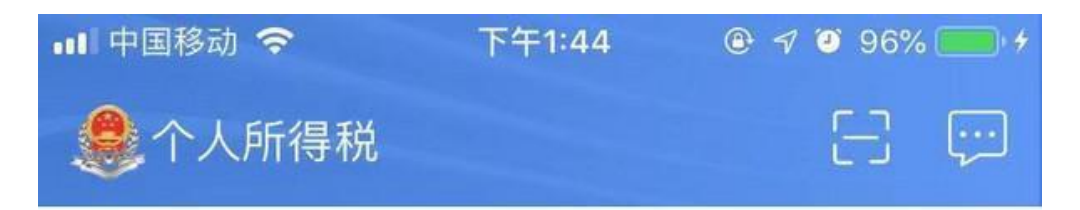

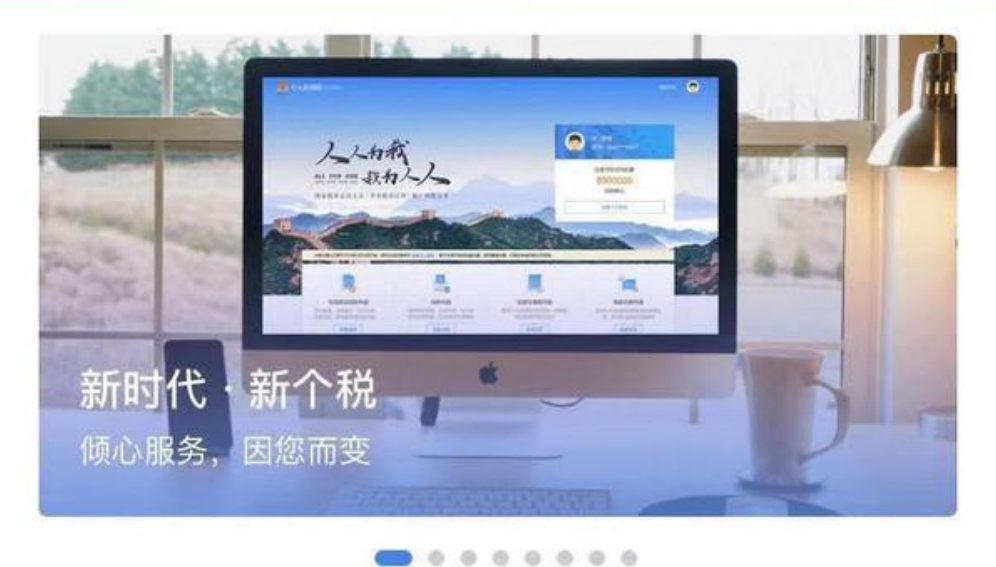

# 我要填报专项附加扣除

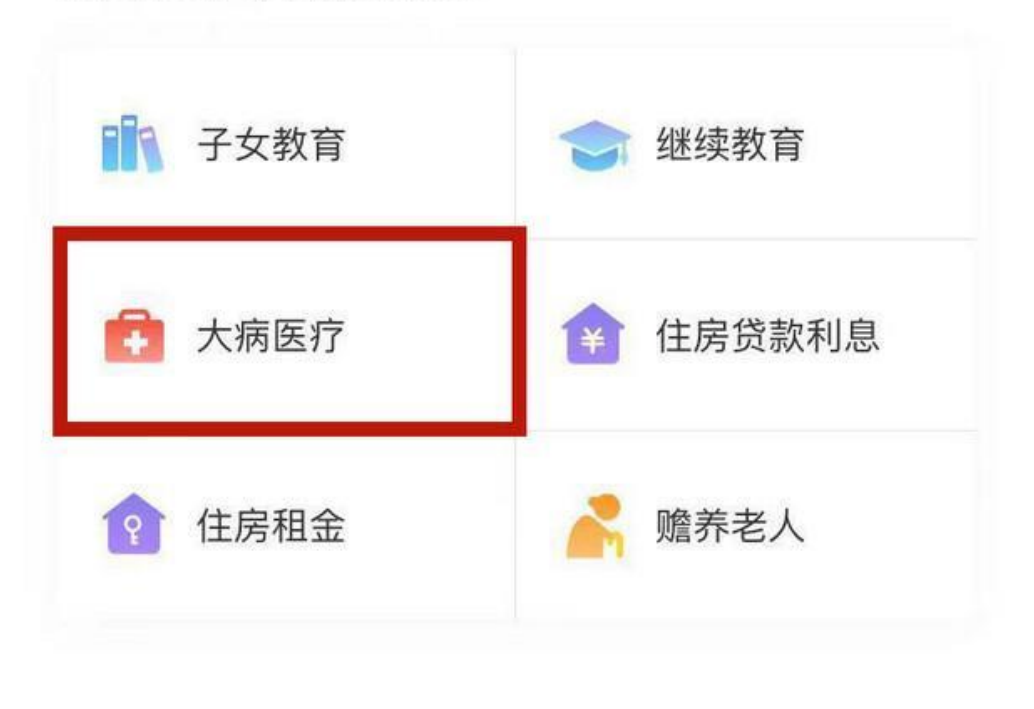

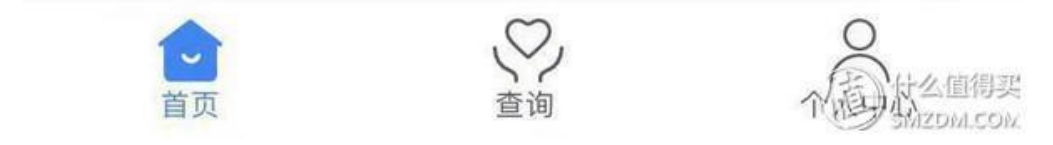

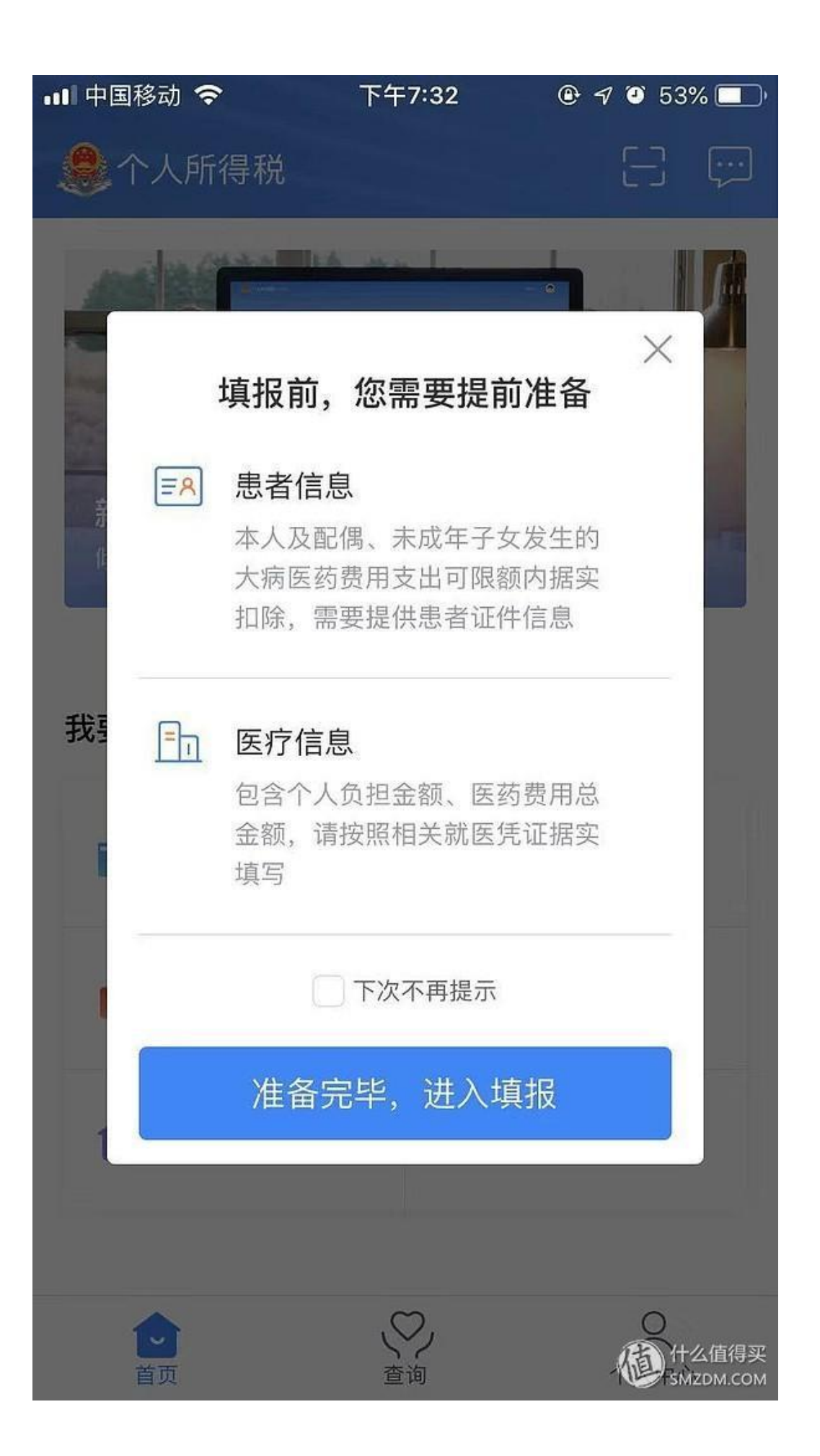

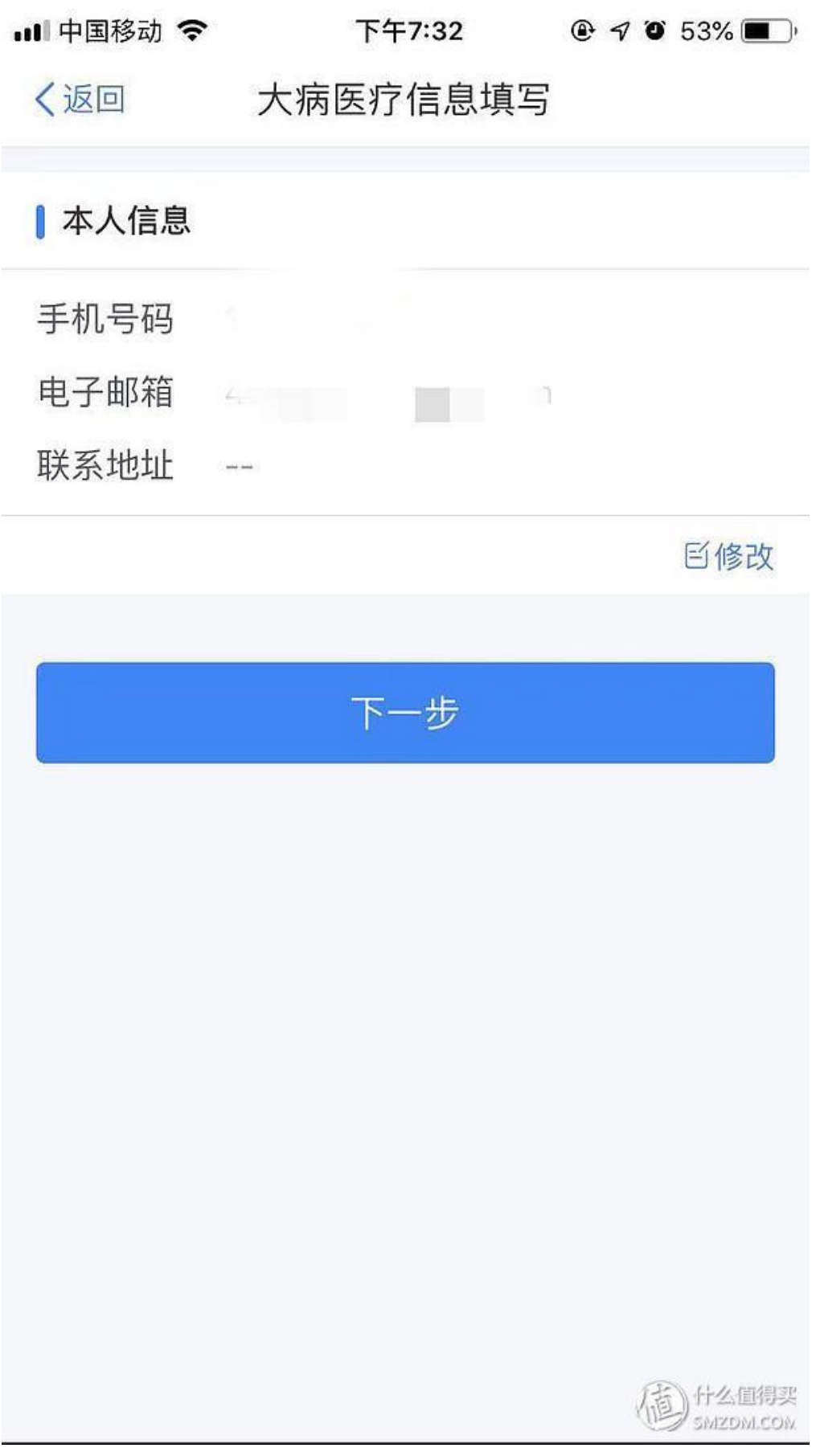

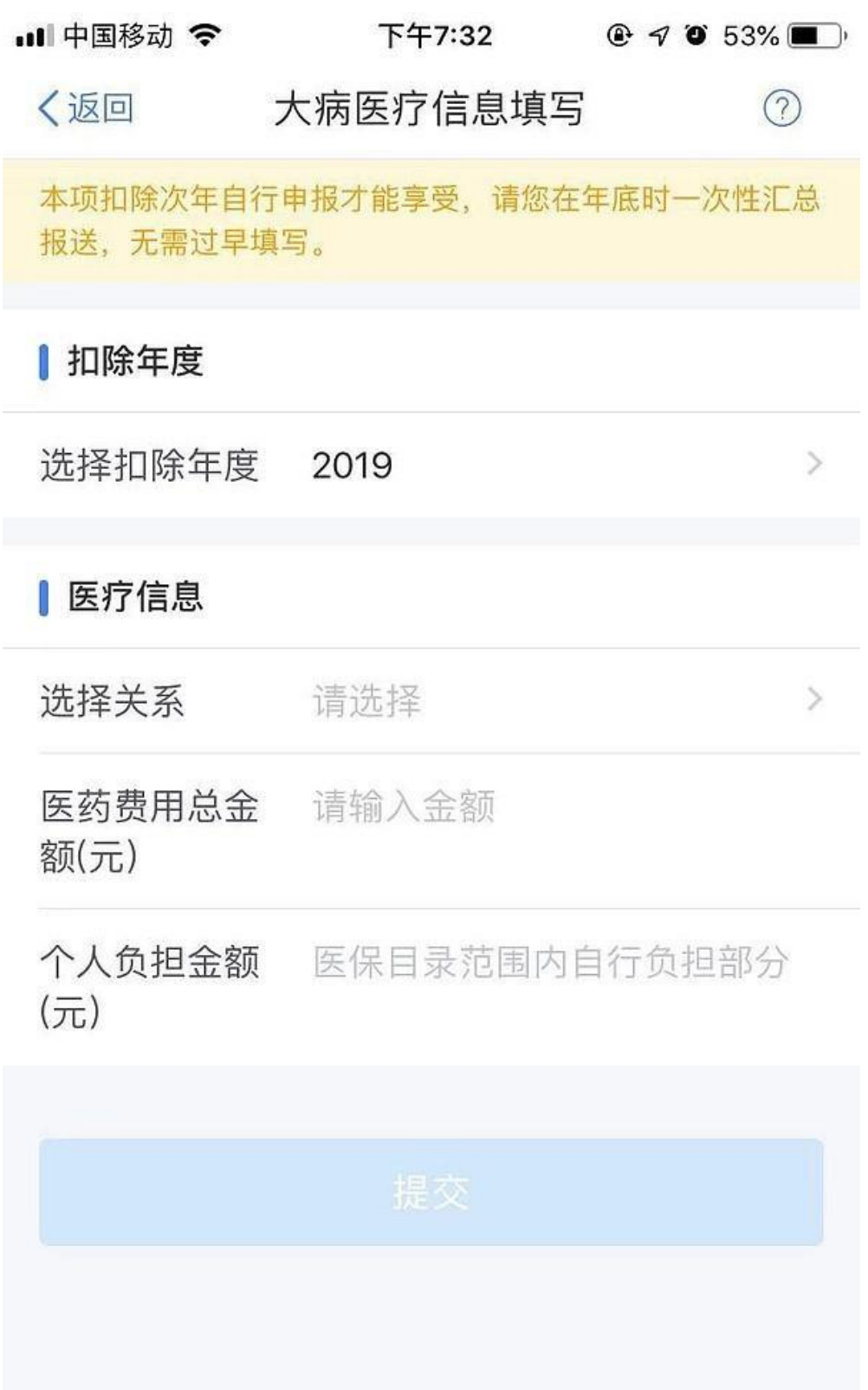

TED HALLIBR

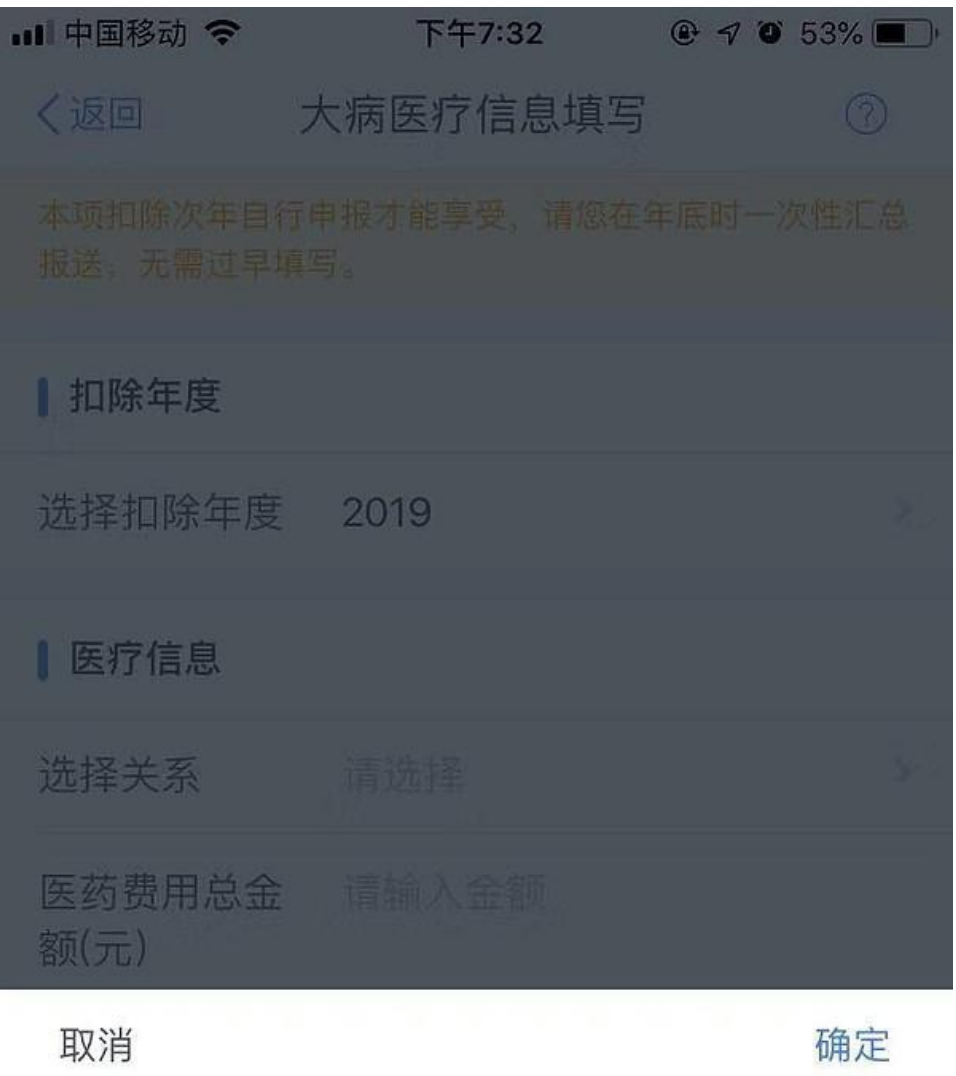

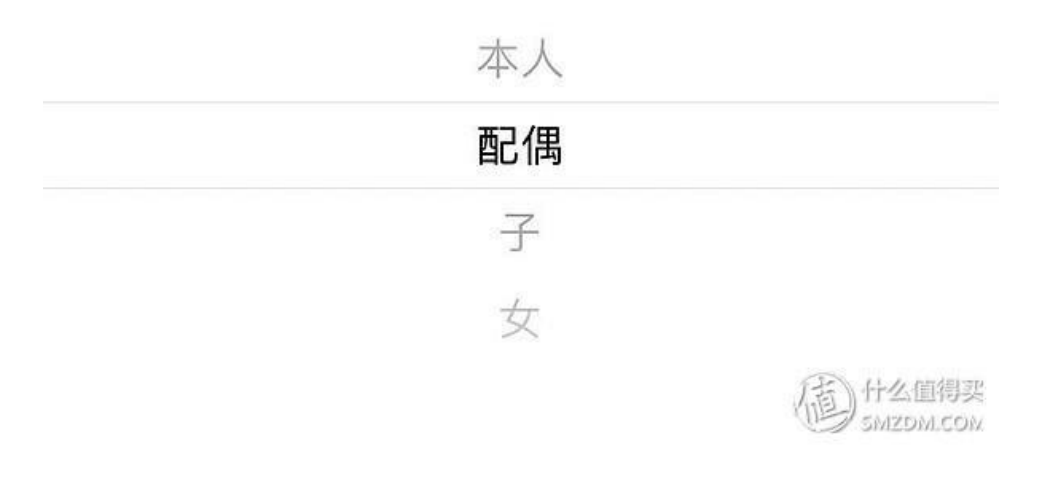

### 4.住房贷款利息

1.点击 【首页】-【住房贷款利息】;

2.确认纳税人基本信息无误后,录入房屋信息,产权证明分为房屋所有权证、 不动产权证、房屋买卖合同、房屋预售合同四种。选择房屋所有权证、不动产权 证需填写证书号码;选择房屋买卖合同、房屋预售合同需填写合同编号。信息完 善后点击【下一步】;

3. 选择扣除年度以及贷款方式。贷款方式分为公积金贷款、商业贷款、组合贷 三种,至少填写其中一项点击【下一步】;

4.选择贷款人是否为本人以及分配比例点击 【下一步】,

5.选择申报方式,【提交】即可。

#### 注意,住房租金跟住房房贷利息不能同时由同一个人于同一年享受

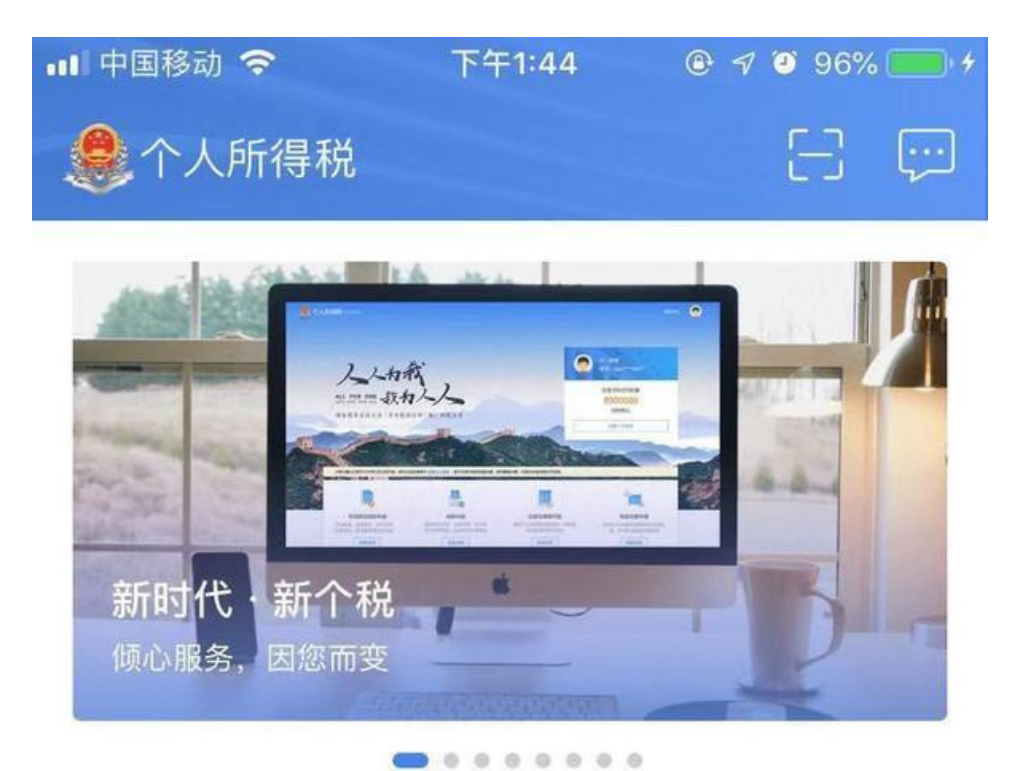

## 我要填报专项附加扣除

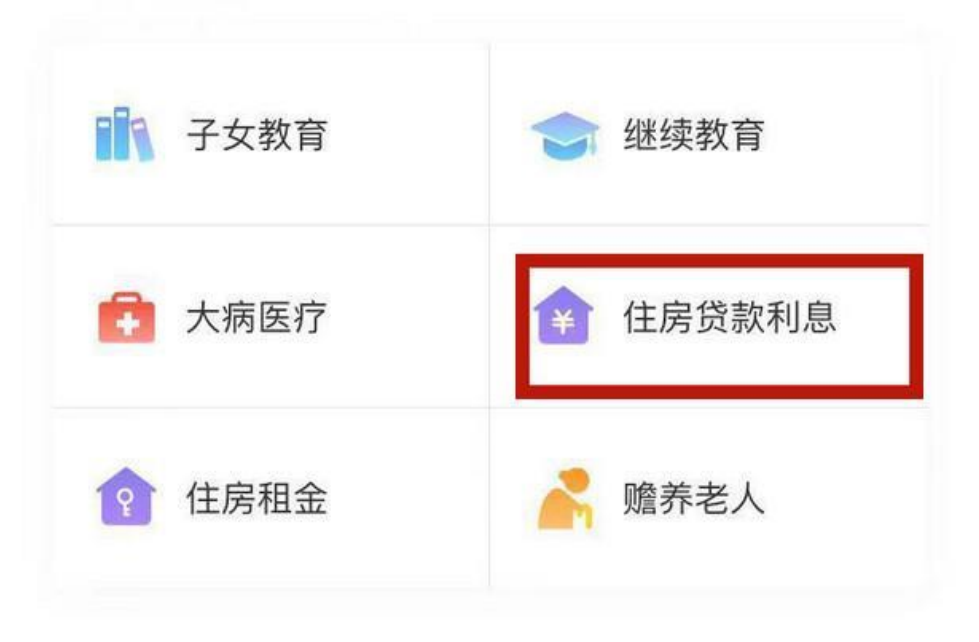

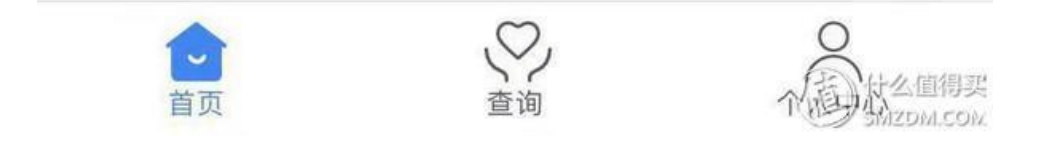

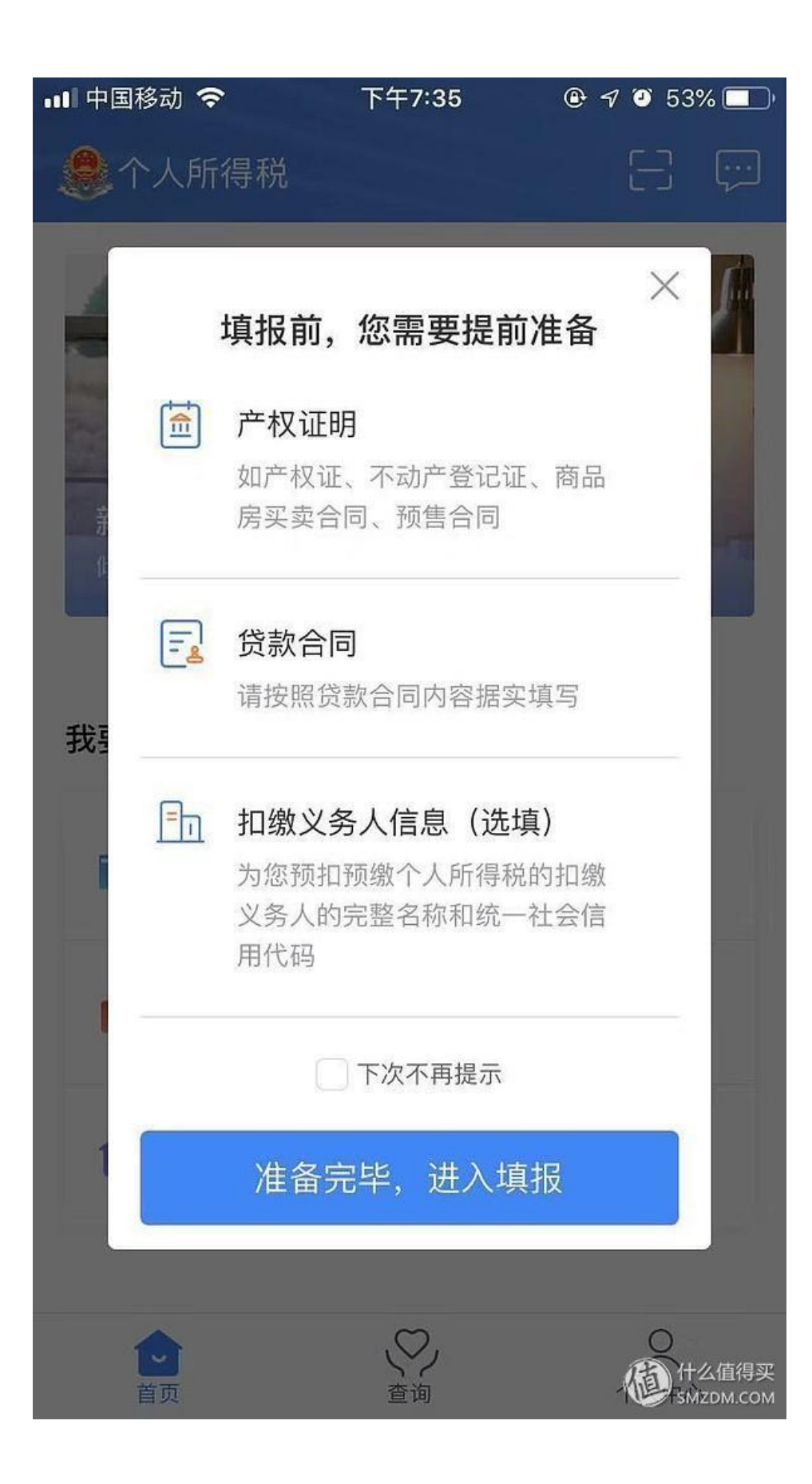

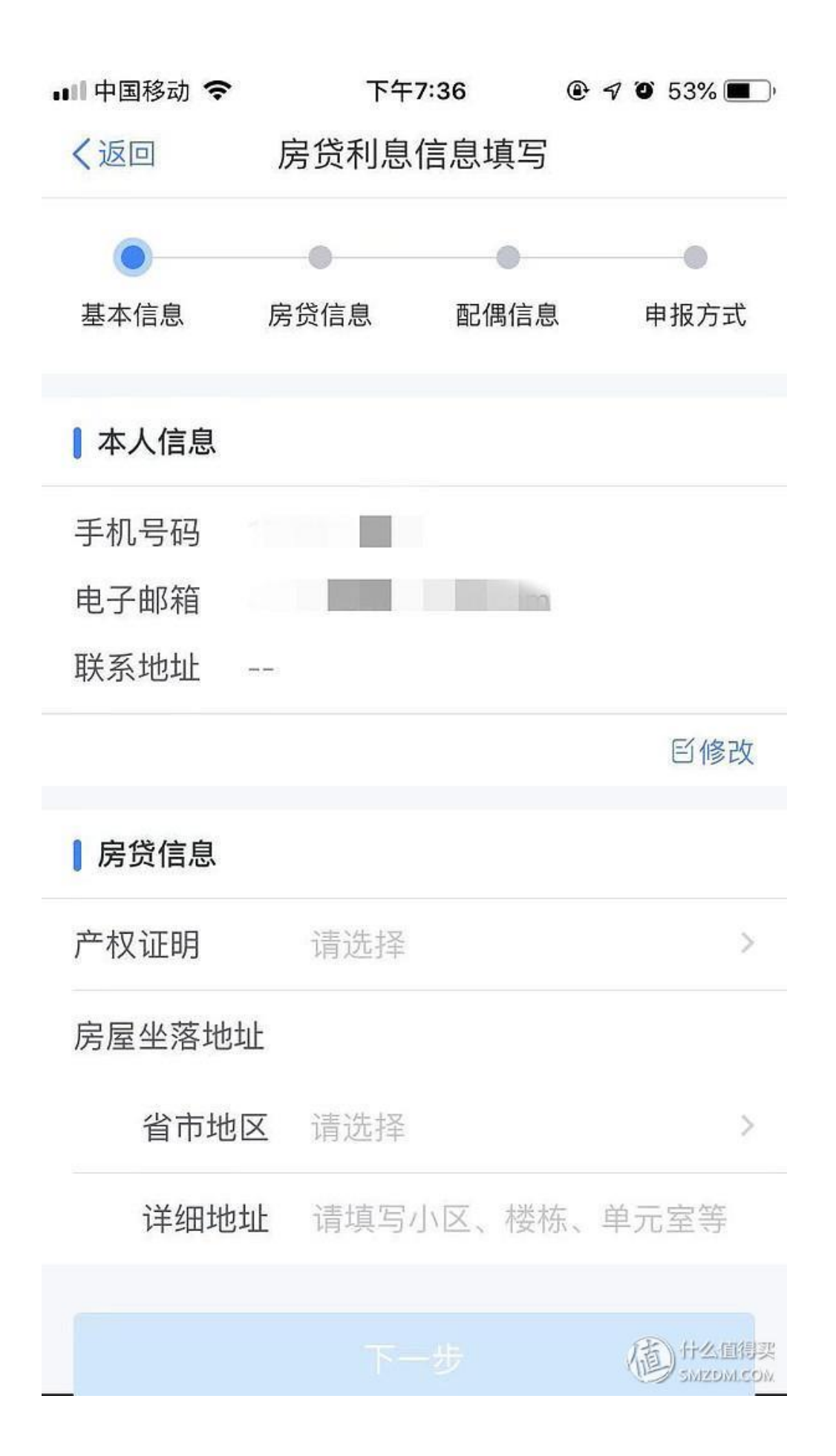

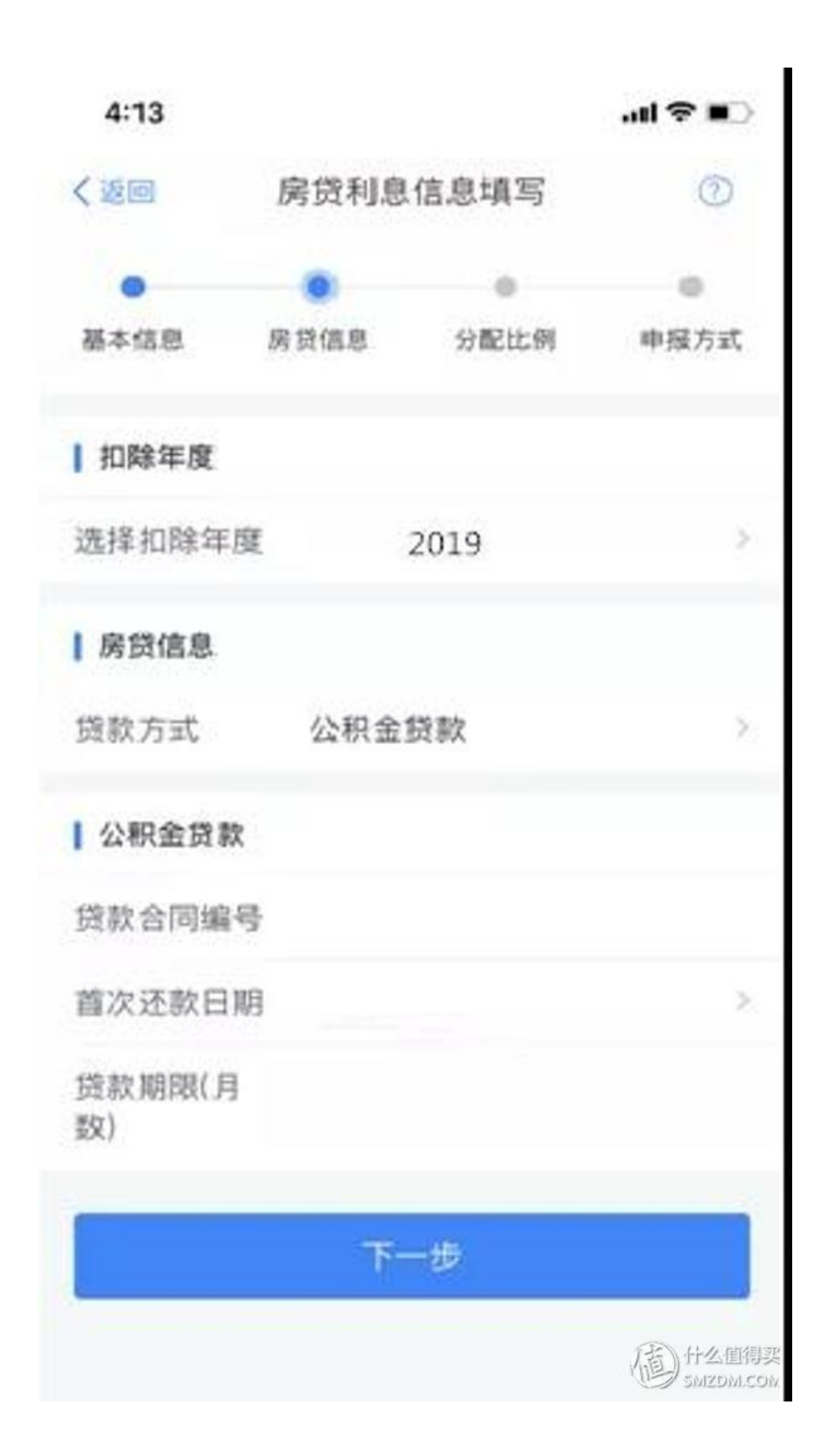

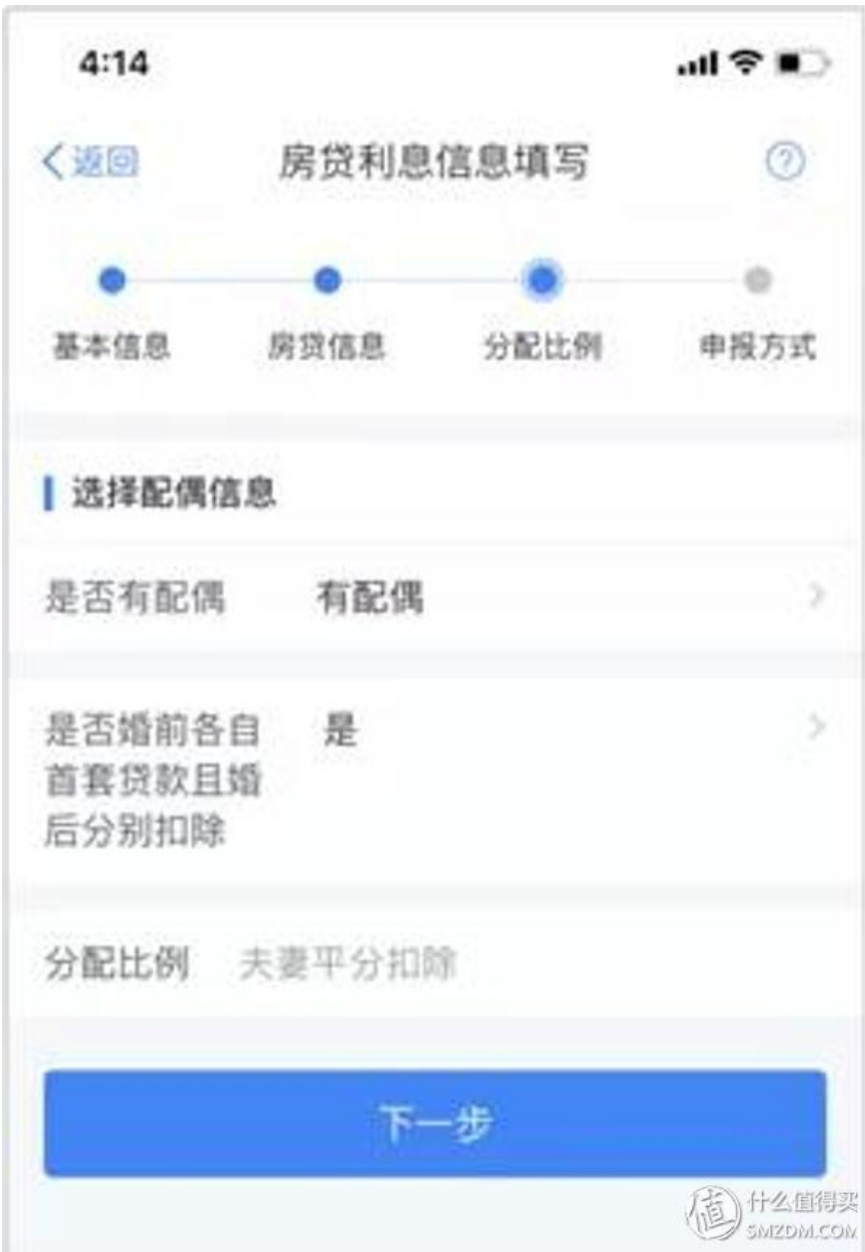

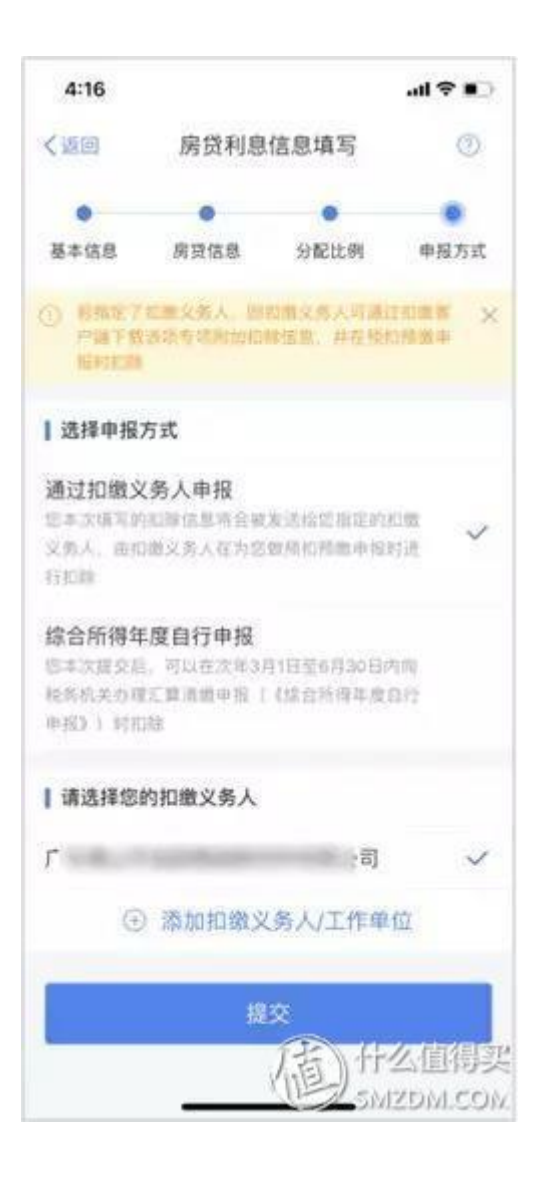

5.住房租金

1.点击【首页】-【住房租金】;

2. 确认纳税人基本信息无误后点击【下一步】;

3.选择扣除年度,以及录入住房租金支出相关信息;

4.出租方类型分为自然人和组织,需要录入对应类型的出租人身份证件信息或 出租单位统一社会信用代码(纳税人识别号),点击【下一步】;

5. 选择申报方式, 【提交】即可。

### 注意,住房租金跟住房房贷利息不能同时由同一个人于同一年享受

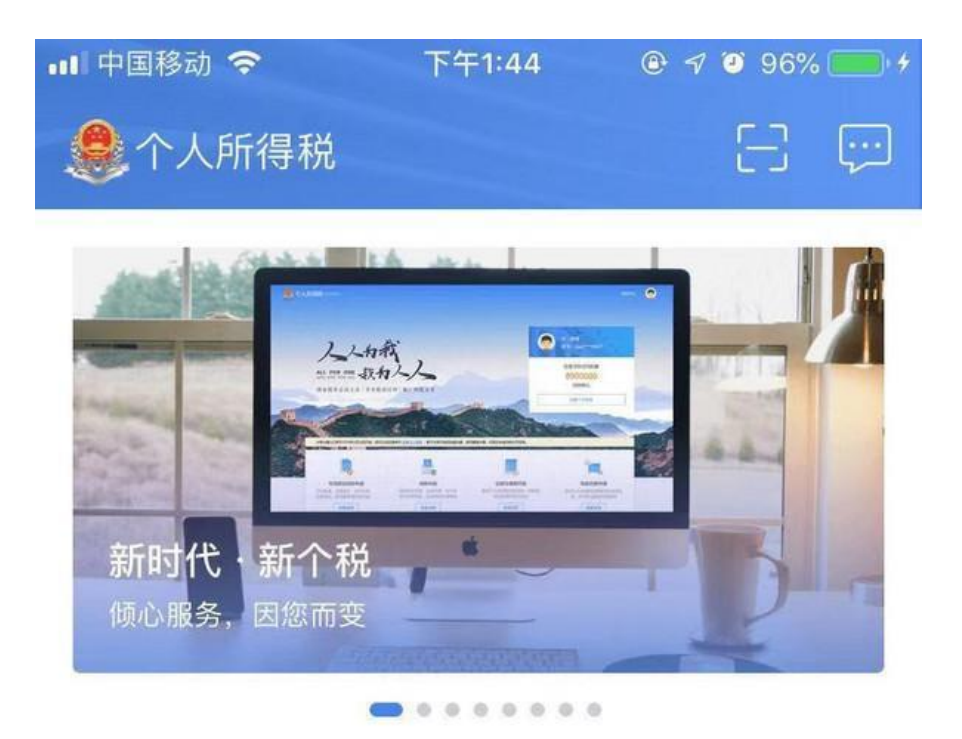

# 我要填报专项附加扣除

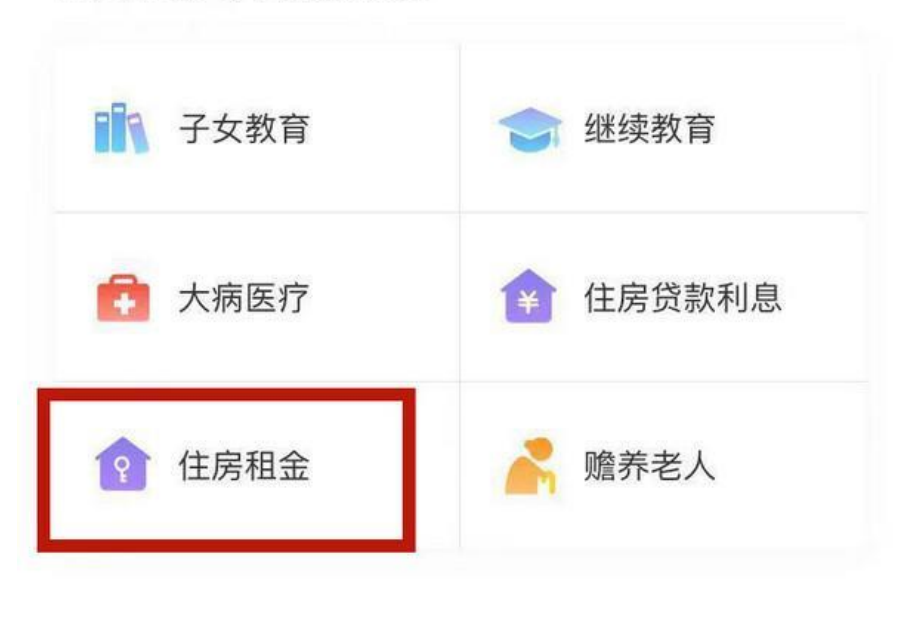

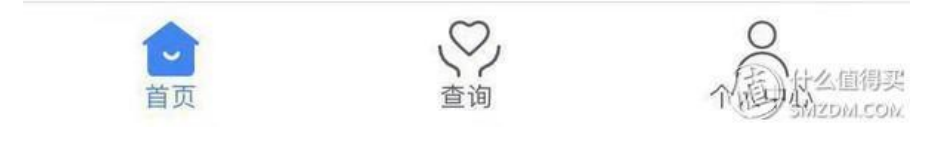

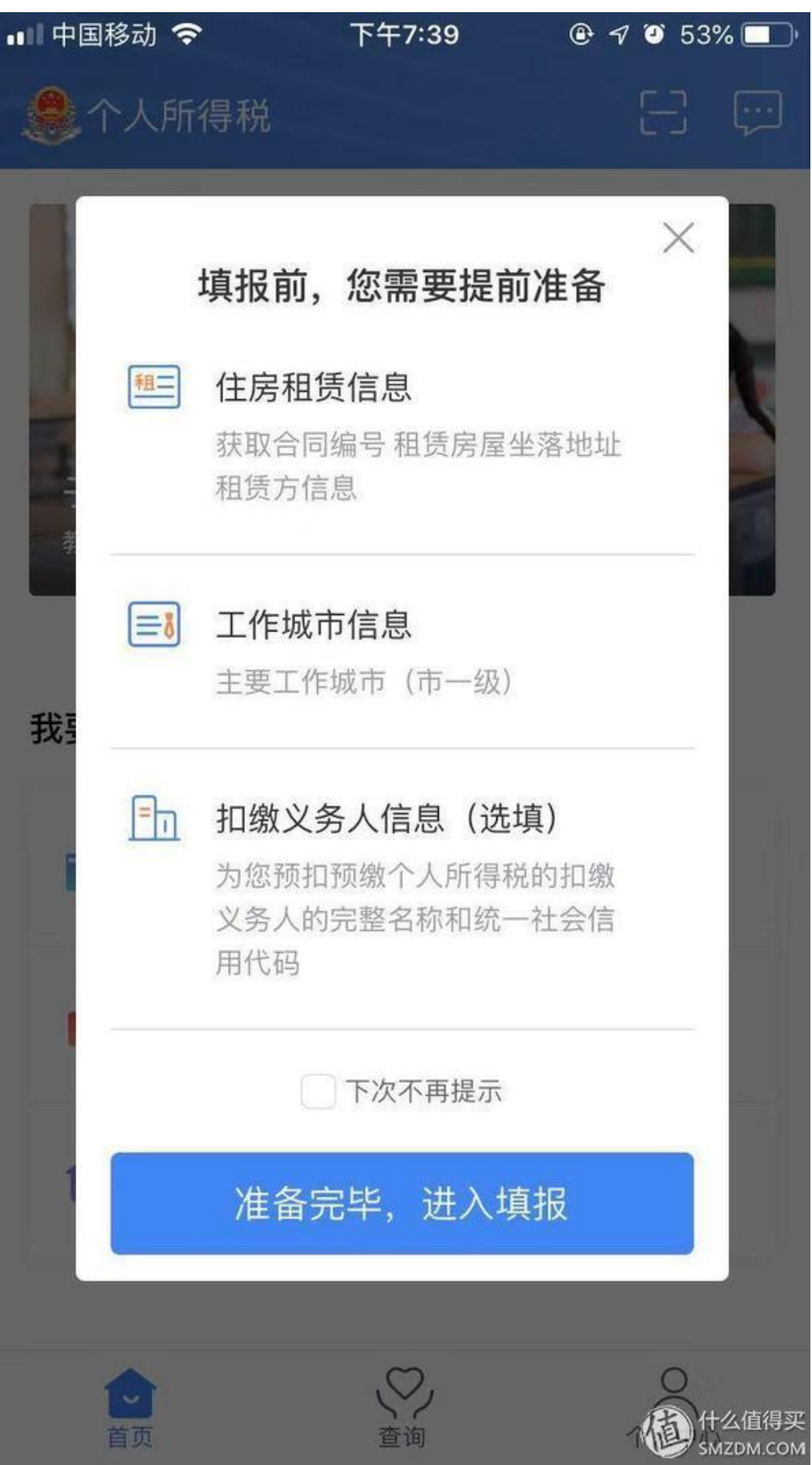

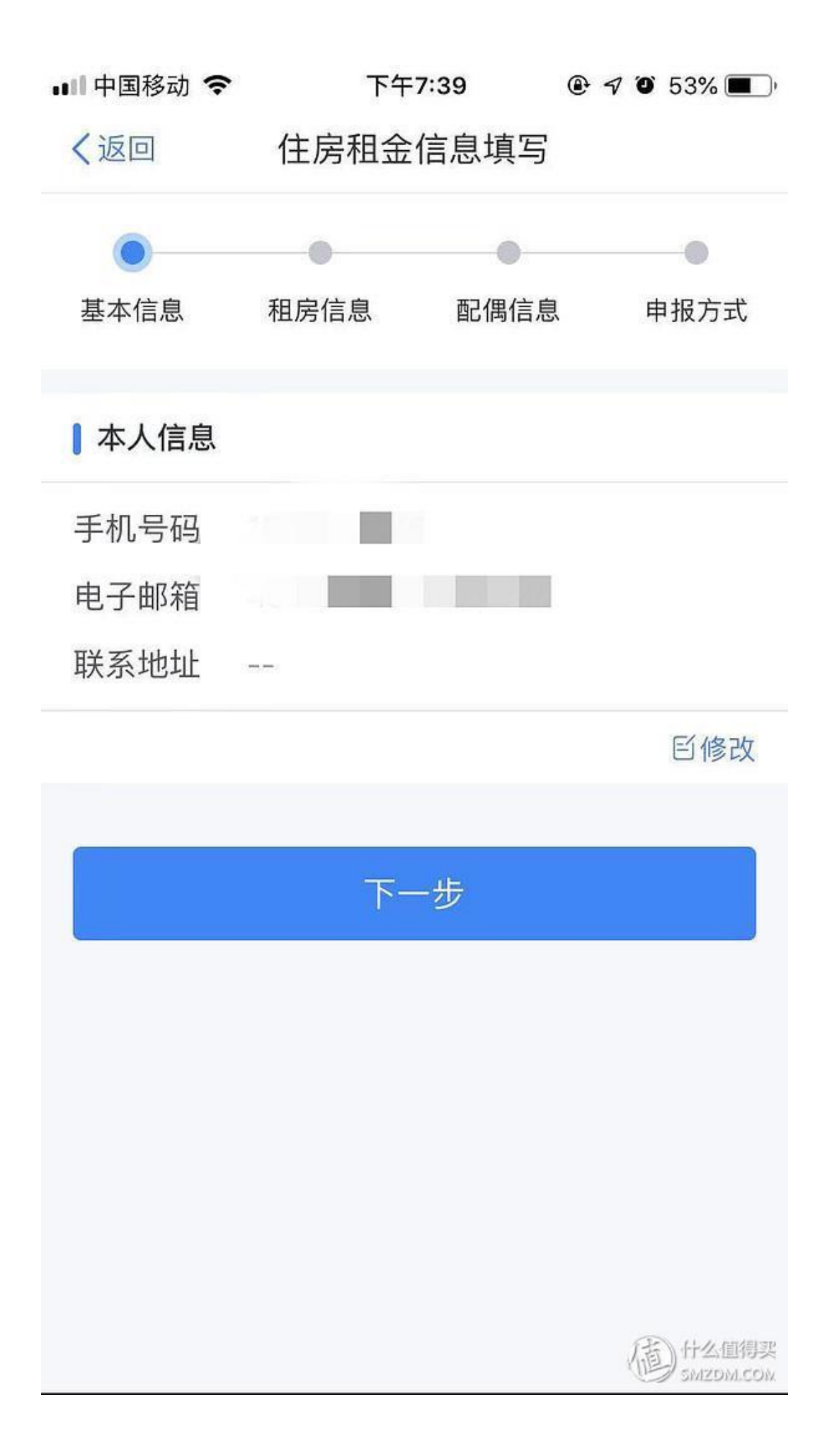

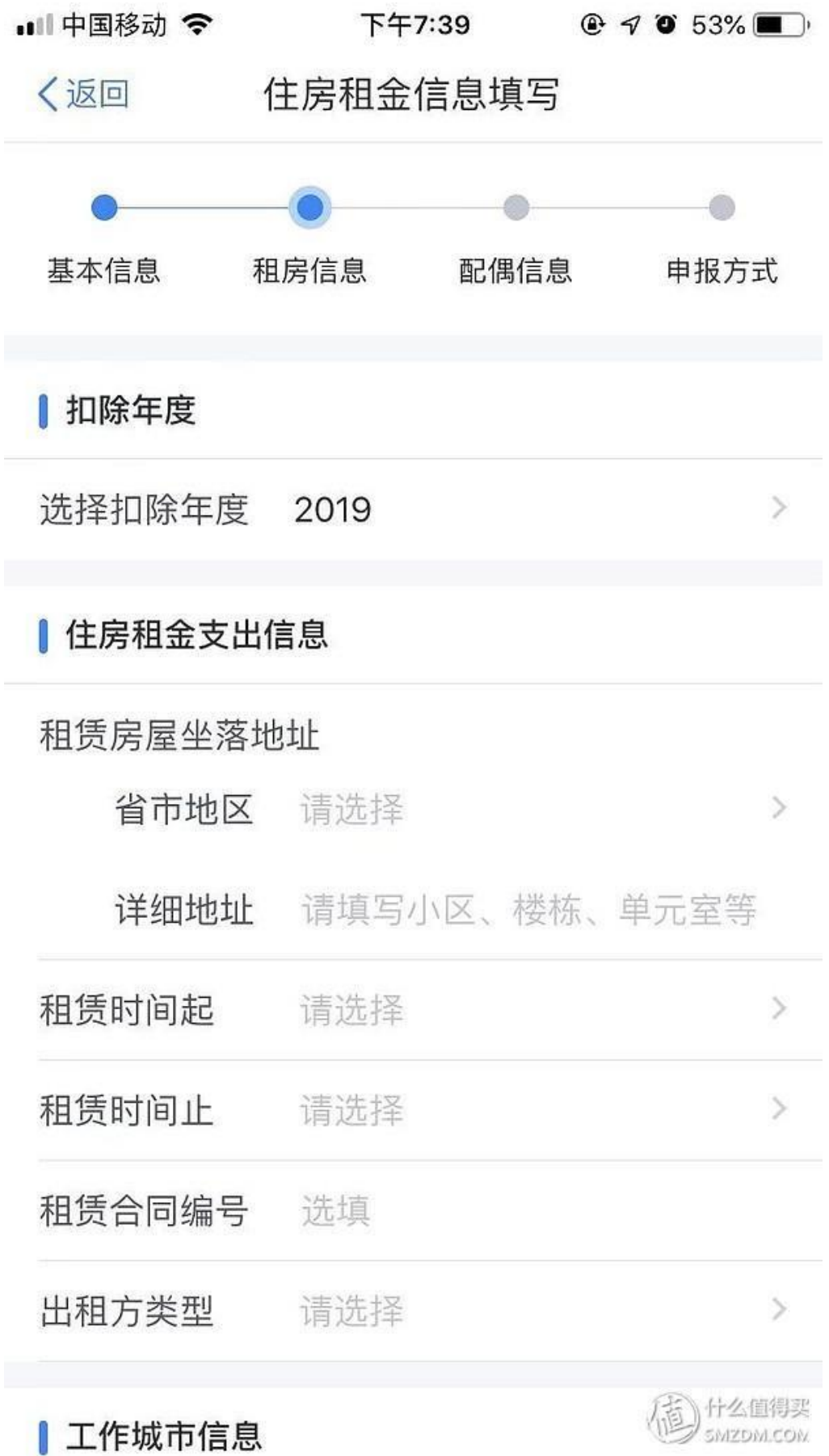

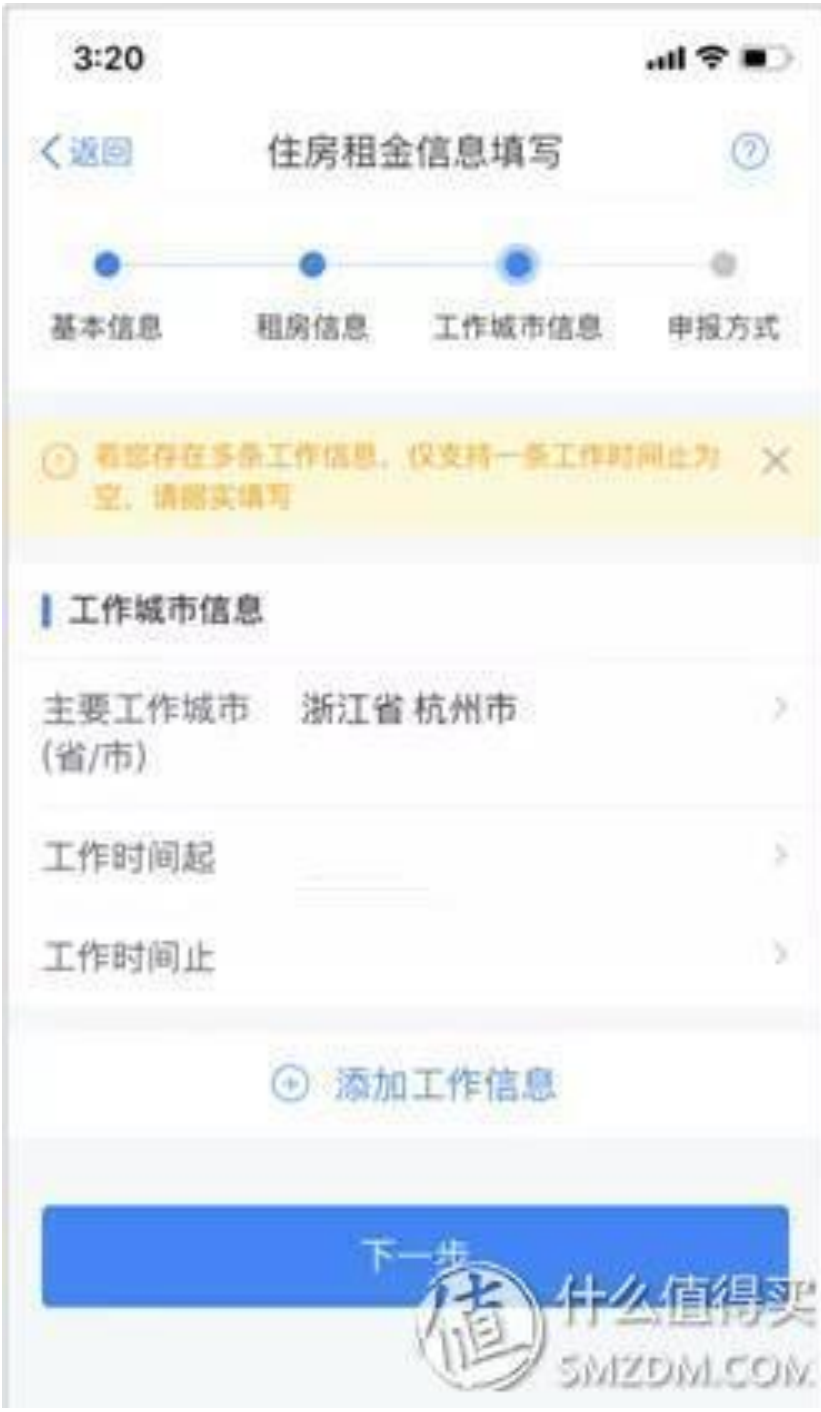

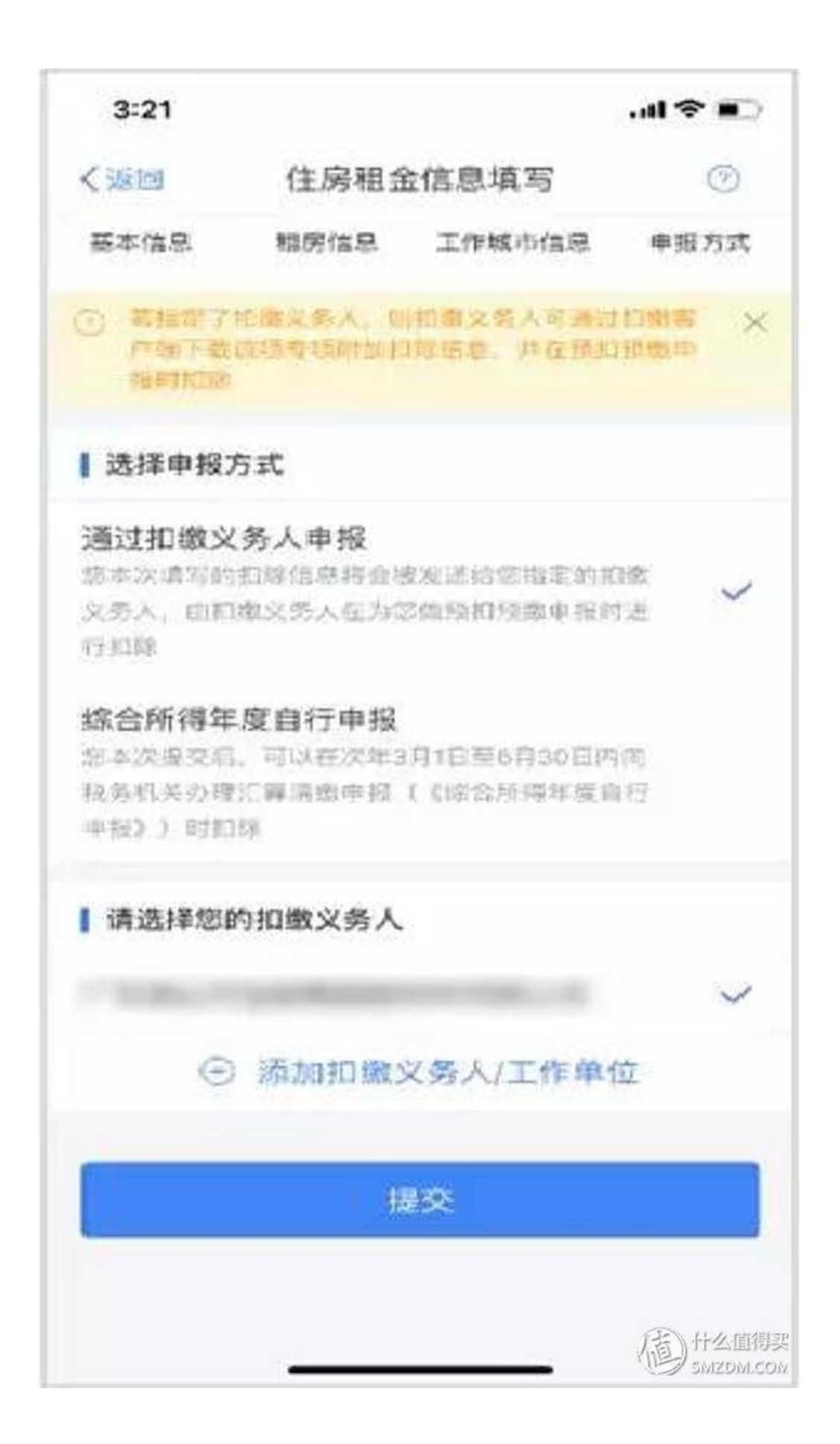

6.赡养老人

1.点击【首页】-【赡养老人】;

2. 确认纳税人基本信息无误后点击【下一步】;

3. 选择扣除年度以及被赡养人信息点击【下一步】;

4. 选择是否独生子女。独生子女, 分配比例为全部由本人扣除; 非独生子女, 需录入共同赡养人、本年度月扣除额并选择分摊方式(赡养人平均分摊、赡养人 约定分摊、被赡养人指定分摊),点击下一步;

5. 选择申报方式, 【提交】即可。

注意:赡养多位老人的话,不能获得多位额度抵扣(原则上独生子女 2000 上限 每月,多位子女 1000 上限每月)

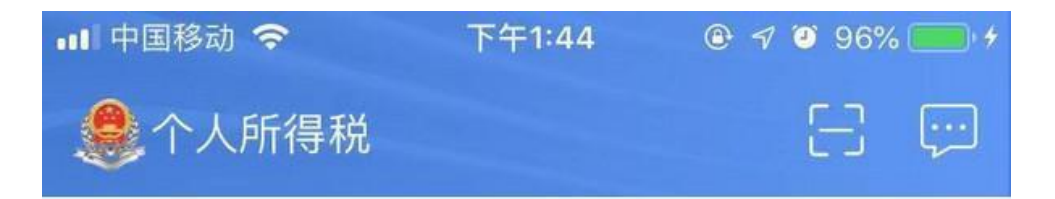

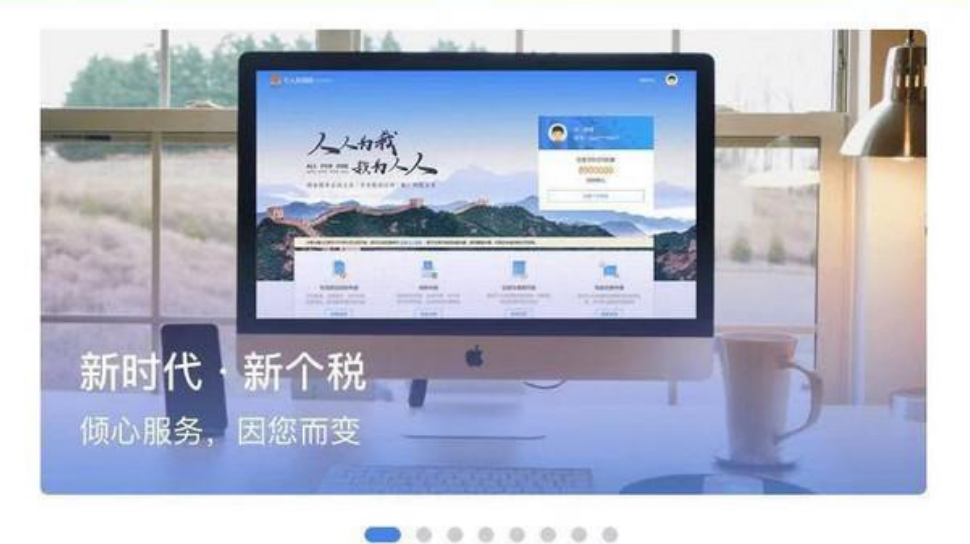

# 我要填报专项附加扣除

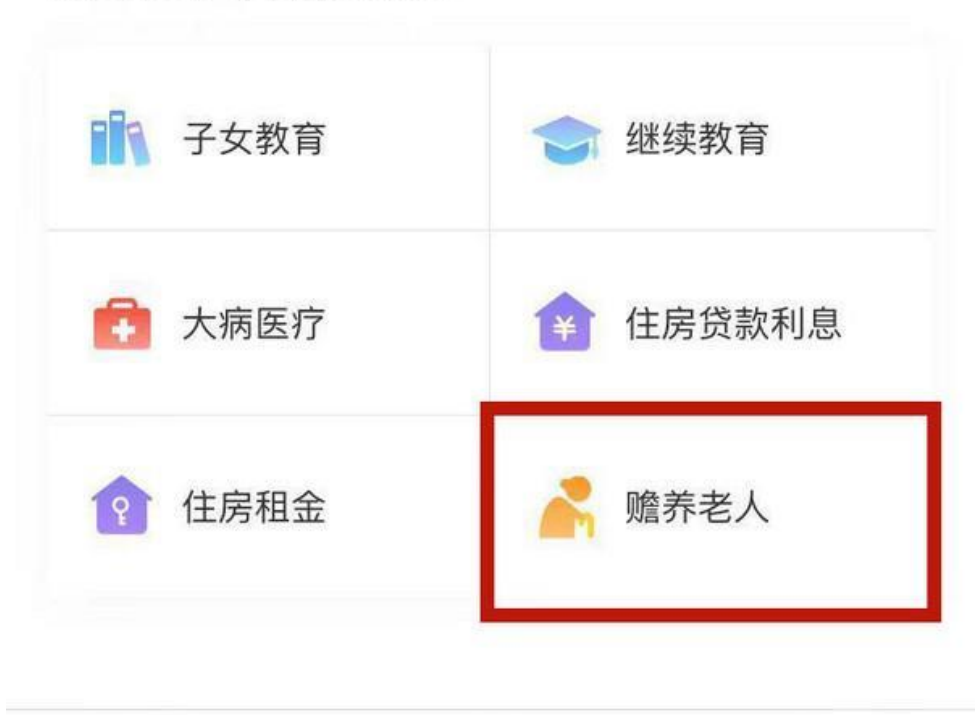

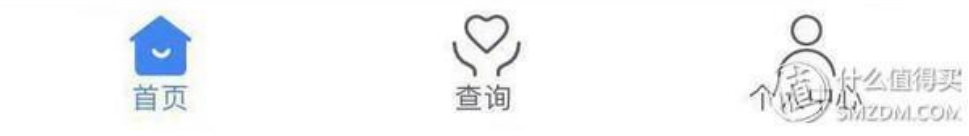

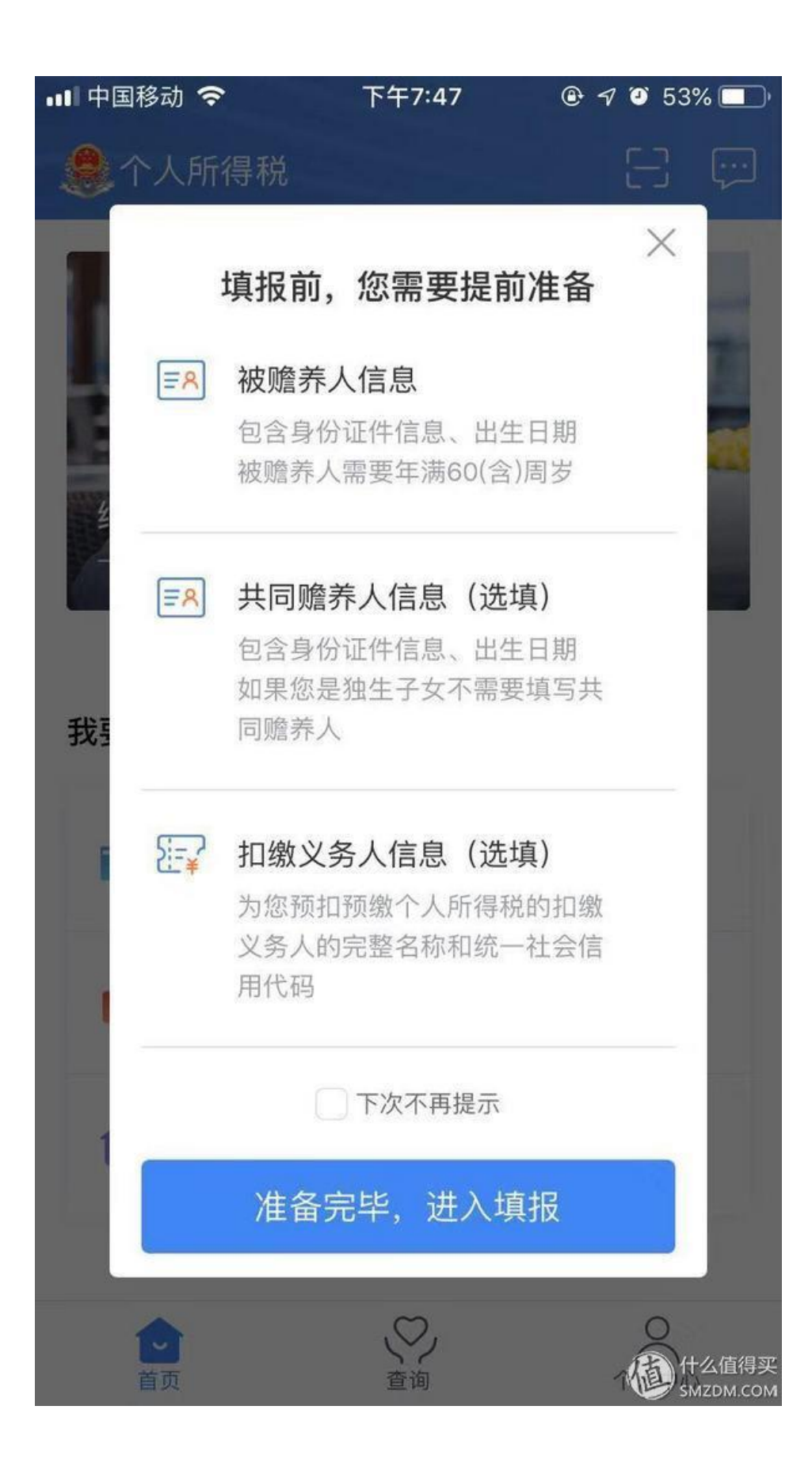

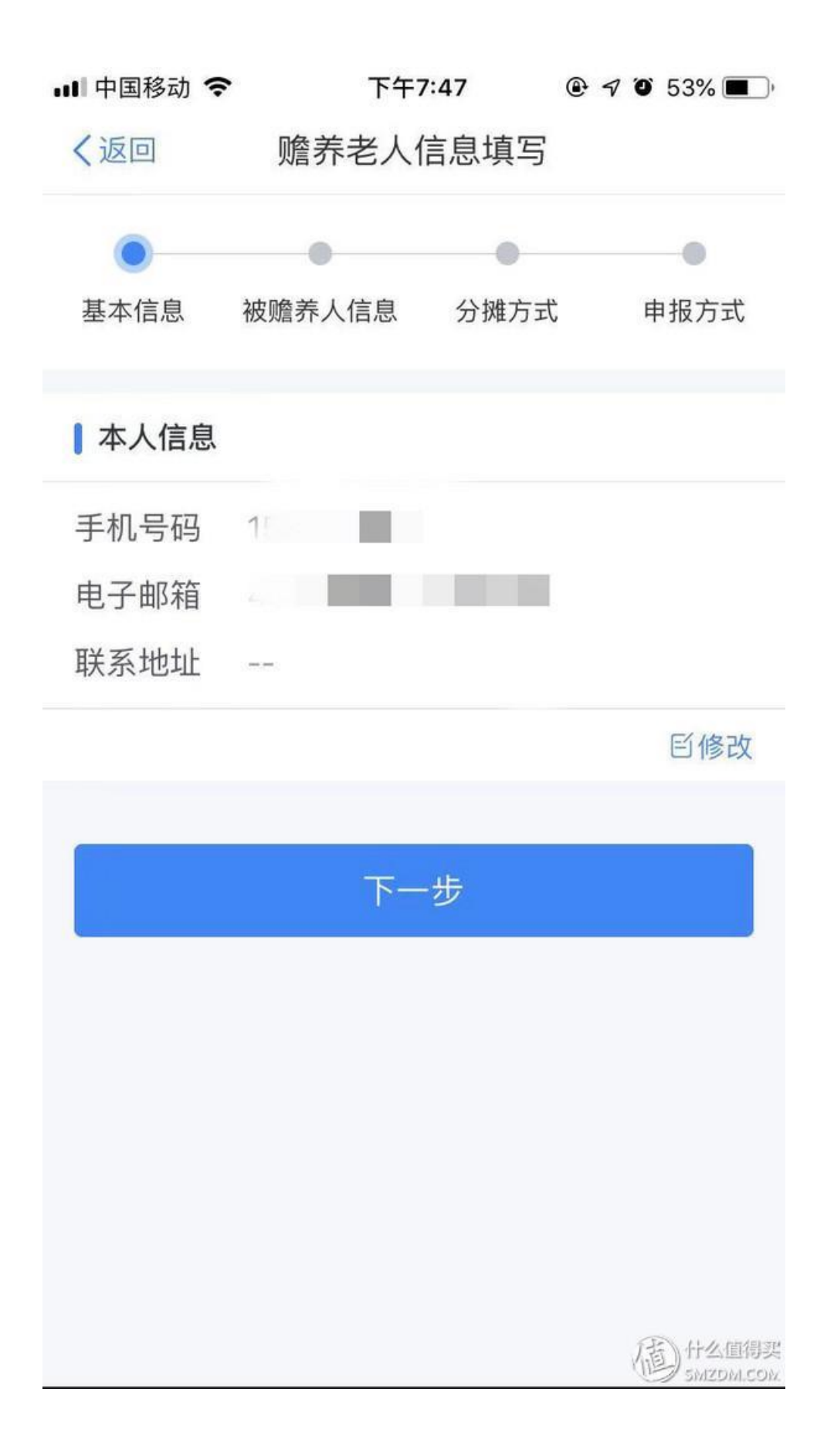

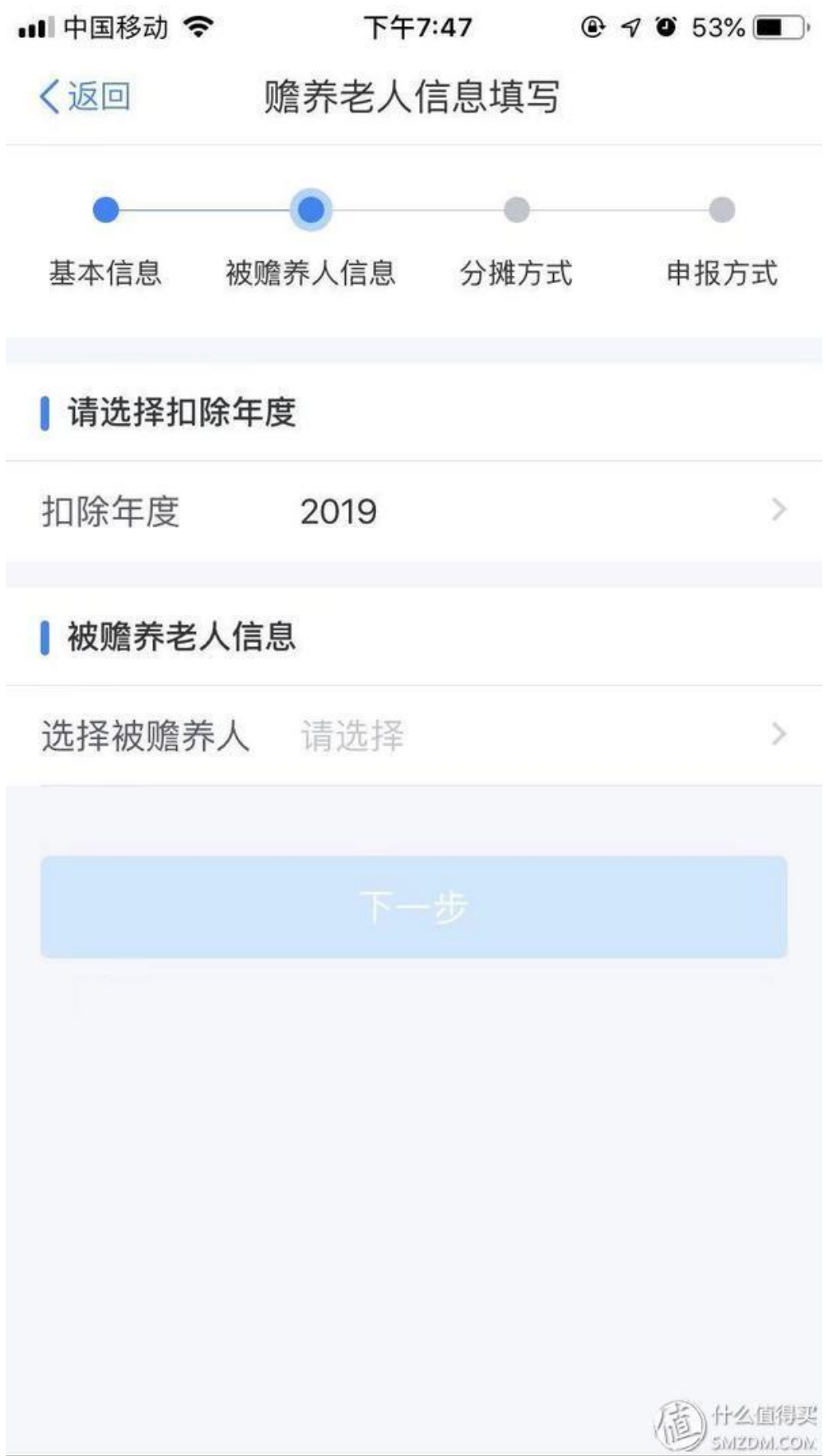

如果之前没添加家庭成员信息的,这里需要添加父母信息

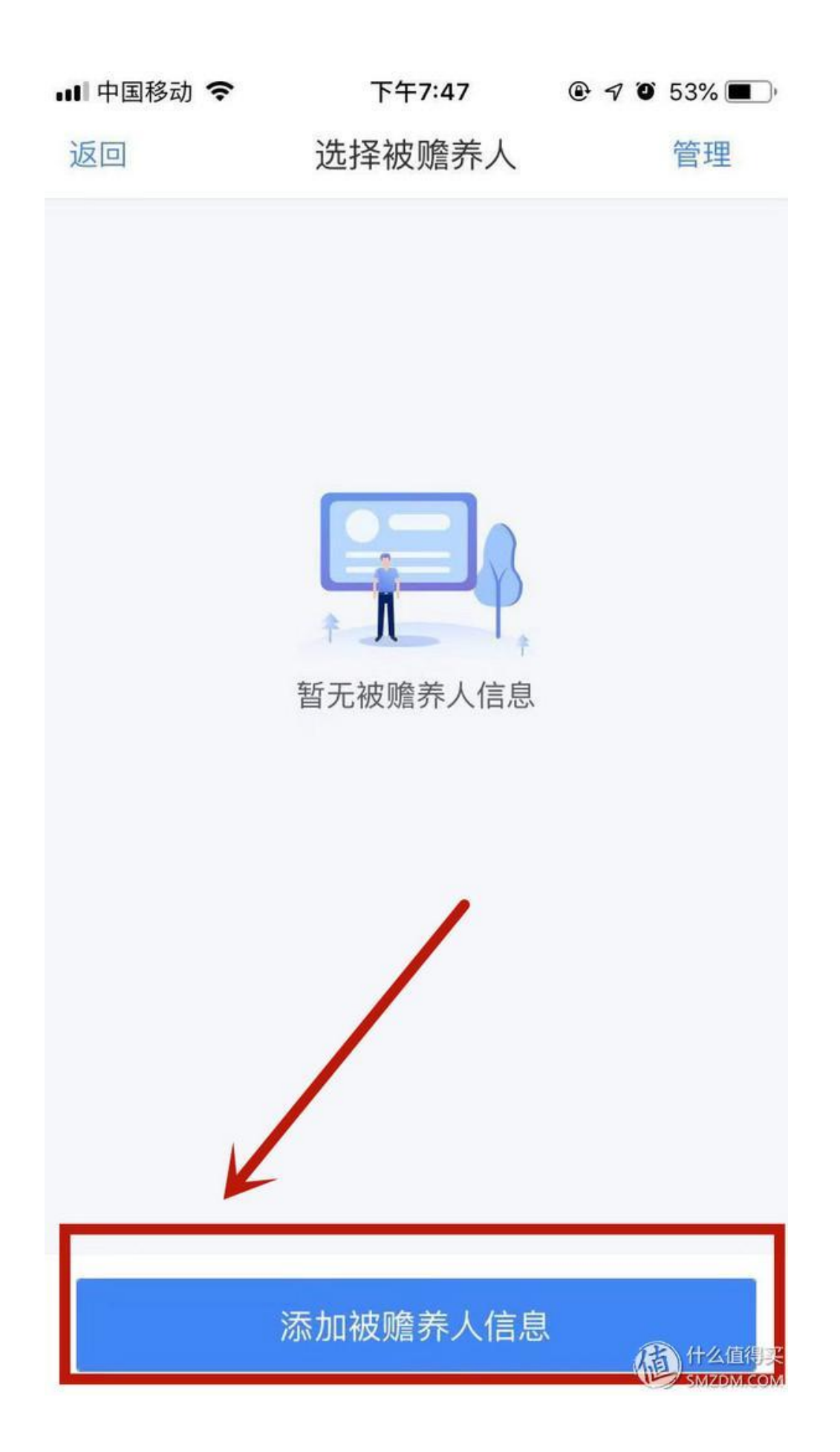

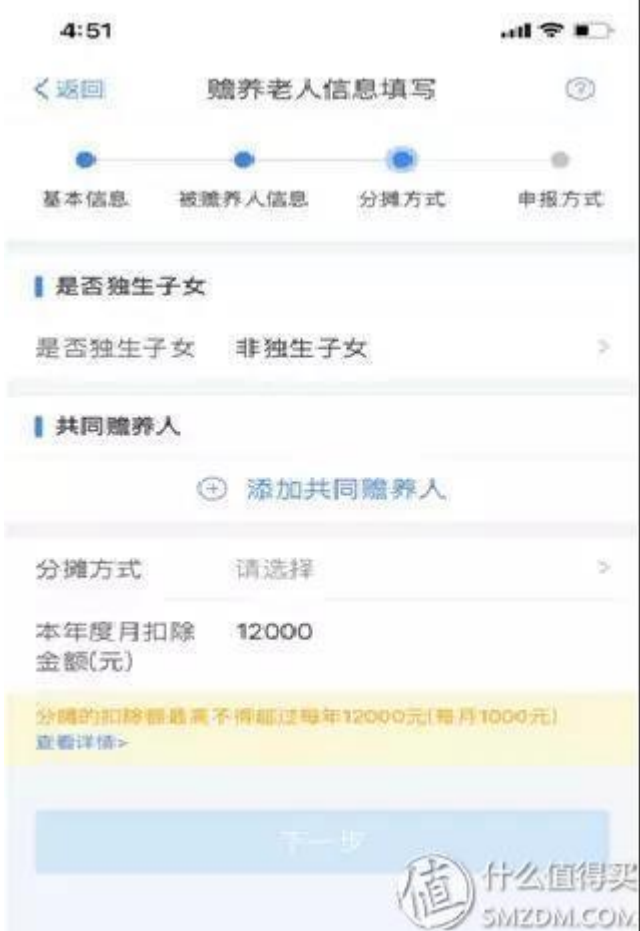

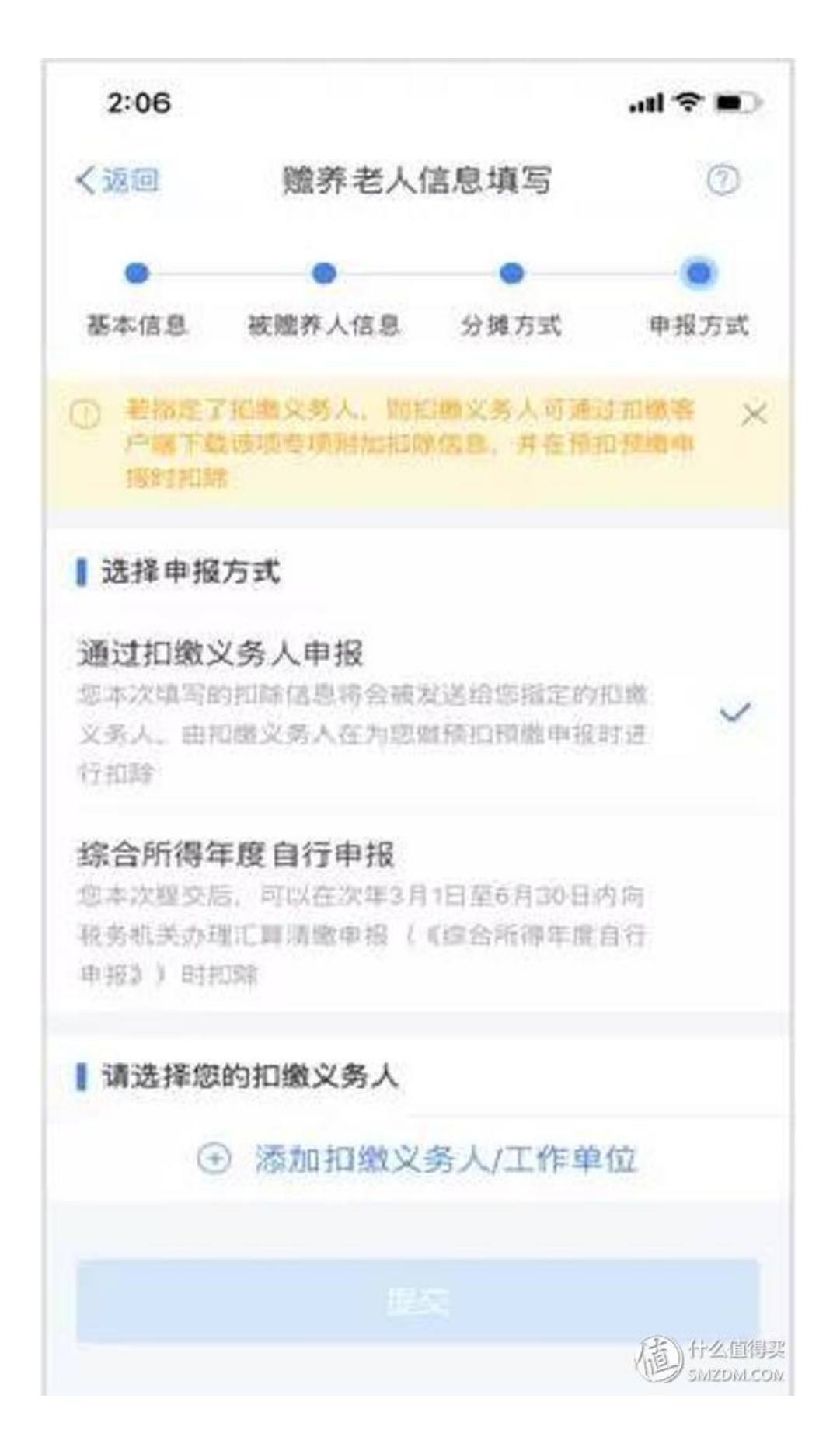

#### 五、其他注意点

1、本次专项附加扣除实行的信息填报完全由纳税人个人进行操作, **单位不负责** 审核信息真实性,仅负责根据纳税人填报的信息并依据相关政策,在纳税人每月 工资中进行税前扣除。

纳税人本人对信息的真实性、准确性、完整性负责,同时将相关资料留存备查(如 在境外求学子女的入学通知书、签证等资料,与兄弟姐妹分摊赡养老人的分摊协 议书等。)

2、纳税人如填报信息有误,可在"个人所得税"APP 上进行修改,并告知单位。 如涉及到与亲属讲行扣除比例分摊的,则在一个纳税年度内不得变更。

3、如在年度内涉及扣除信息变化或新增的,可自行在 APP 上进行变更或新增, 并告知单位。

4、除大病项目扣除是在次年的汇算清缴阶段进行外,其他项目如有申报,即可 在当年每月计算个税时扣除。

5、如纳税人在他处另有劳务、稿酬等收入,需在**次年**的汇算清缴阶段自行进行 年度个税清算。